# **Installation**

# EAU PUISSANCE COMMUNICATION MISE EN SERVICE

AM 150 l AM 300 l AM 500 l AM 800 l AM 900 l AM 1000 l AM 1200

DV 1000

AIRMASTER

# CONSIGNES DE SÉCURITÉ

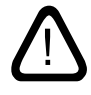

Il est impératif que vous lisiez les présentes instructions avant de procéder à le montage de la centrale Airmaster. Le respect des instructions est votre garantie que la centrale fonctionnera correctement.

Il incombe à l'installateur de s'assurer que l'installation de la centrale est exécutée conformément aux règles et normes en vigueur.

Le fabricant décline toute responsabilité en cas de dommages faisant suite à une utilisation et montage contraires aux présentes instructions.

Le fabricant se réserve le droit de procéder à des modifications sans avis préalable. Toutes les valeurs indiquées sont des valeurs nominales et sont influencées par les conditions locales.

En cas d'installation de la centrale dans une pièce comprenant des foyers dépendant de l'air ambiant, toutes les dispositions réglementaires en vigueur doivent être respectées.

Le non-respect des consignes signalées par un symbole de danger peut entraîner des blessures ou des dégâts matériels.

La centrale ne peut pas être utilisée dans une pièce dont l'air ambiant comprend des particules abrasives, du gaz inflammable ou du gaz corrosif, dans une salle d'eau ni dans une pièce protégée contre les explosions.

La centrale ne peut pas être utilisée sans les filtres indiqués dans le manuel d'Utilisation et Entretien.

Les présentes instructions s'appliquent à la centrale Airmaster livrée, y compris tous les équipements, et doivent être remises au propriétaire de la centrale, qui est tenu de les conserver.

Toutes les données et instructions nécessaires pour une intégration en réseau sont disponibles au téléchargement sur le site www. airmaster-as.com/fr/.

## AVERTISSEMENTS

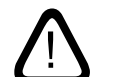

L'alimentation électrique doit impérativement être coupée (réseau hors tension) avant toute intervention de maintenance et d'ouverture des trappes d'accès. Seul un électricien habilité est autorisé à effectuer le branchement électrique de l'appareil.

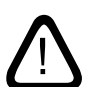

La centrale ne doit pas être mise sous tension et démarrée avant que l'ensemble des trappes d'accès et des grilles ne soit fermées et montées.

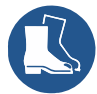

L'installateur doit porter un équipement de protection individuelle, y compris des chaussures de sécurité, lors de l'installation du système.

Lieu de montage et numéros de série (S/N) :

Type :

Date de livraison :

Lieu de montage :

Centrale S/N :

Module de refroidissement S/N:

# Table des matrières

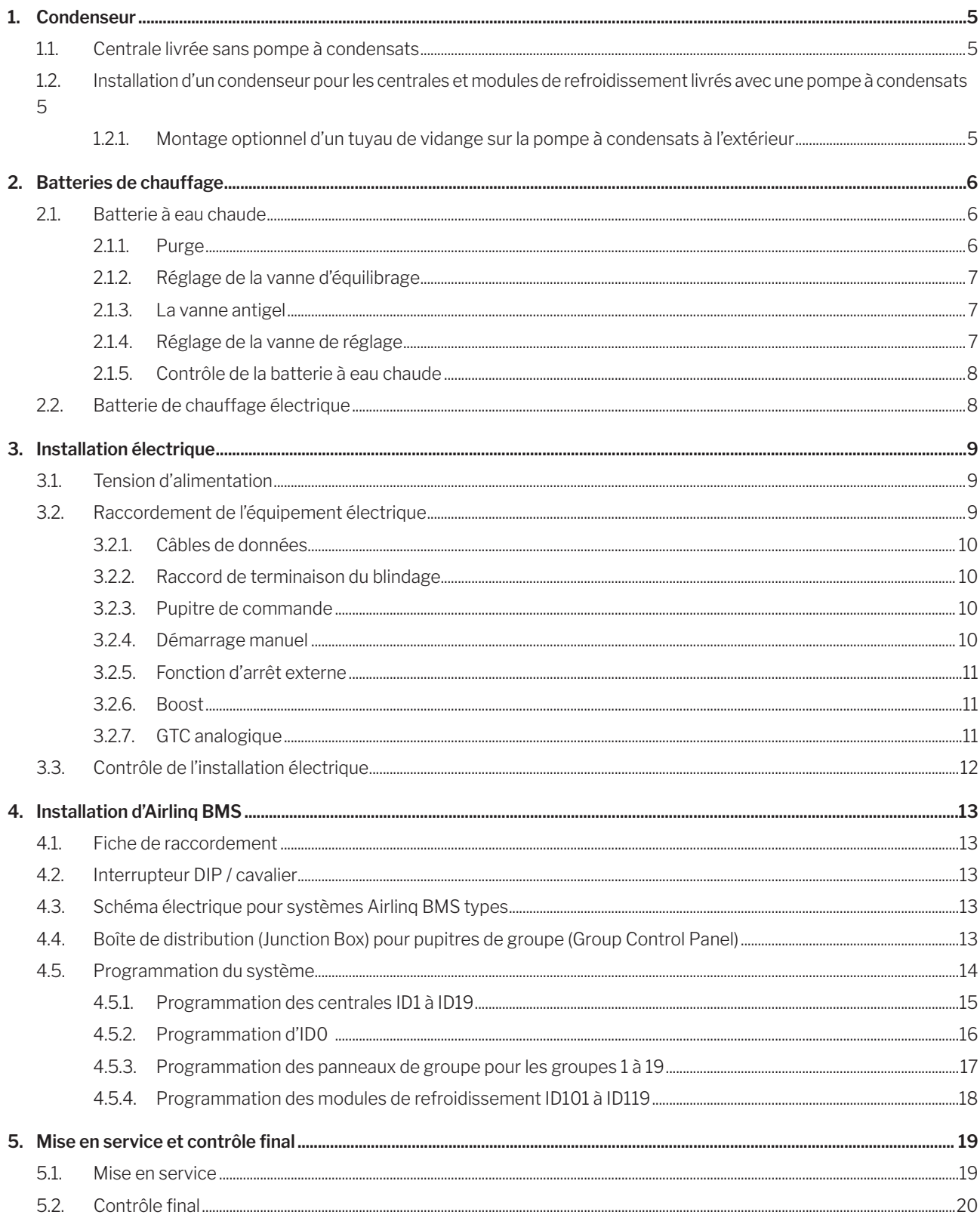

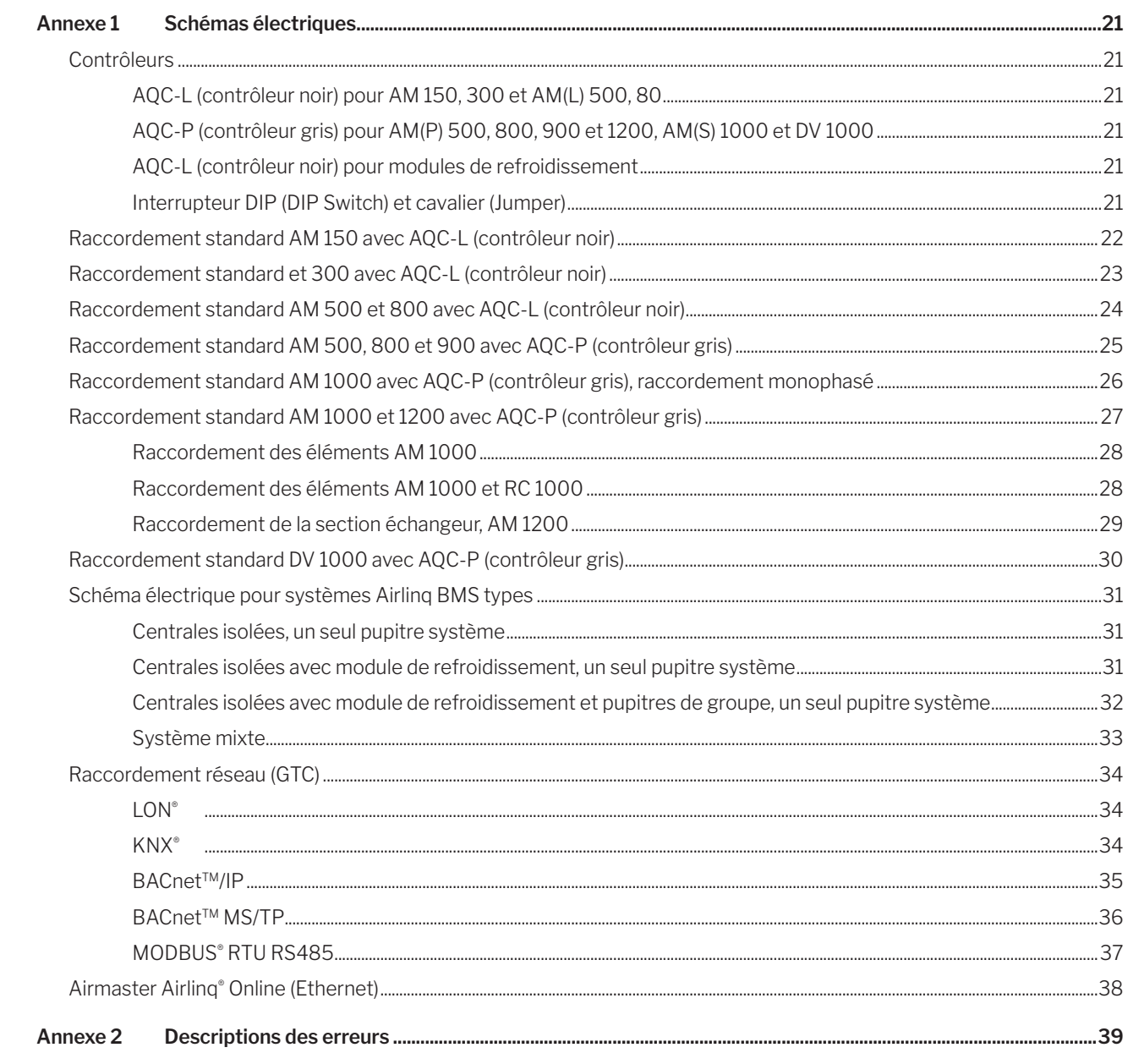

La série AM d'Airmaster est livrée avec un contrôleur noir (AQC-L) ou un contrôleur gris (AQC-P). La série DV d'Airmaster est livrée avec un contrôleur gris (AQC-P).

Centrales AM avec AQC-L :

AM 150 AM 300 AM 500 (spécifique : AML 500) AM 800 (spécifique : AML 800)

Centrales AM avec AQC-P :

AM 500 (spécifique : AMP 500) AM 800 (spécifique : AMP 800) AM 900 (spécifique : AMP 900) AM 1000 (spécifique : AMS 1000) AM 1200 (spécifique : AMP 1200)

# 1. Condenseur

## 1.1. Installation d'un condenseur pour les centrales livrés avec une pompe à condensats

Nous recommandons de raccorder le condenseur de la centrale (AHU) depuis une pompe à condensats vers un tuyau d'évacuation des eaux usagées.

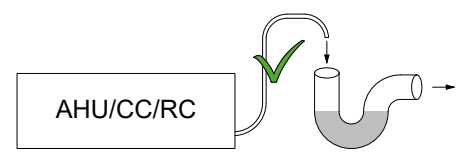

Nous recommandons, afin d'éviter les mauvaises odeurs, d'équiper le système d'évacuation des eaux usagées d'un siphon hydraulique.

Les plans cotés du condenseur se trouvent dans les instructions de montage, à la section « Autres cotes ».

## 1.1.1. Montage optionnel d'un tuyau de vidange sur la pompe à condensats à l'extérieur

Le tuyau de vidange de la pompe à condensats peut également passer à travers le mur extérieur ou par le toit.

Si le tuyau de vidange de la pompe à condensats doit passer à travers le mur extérieur, il faut percer un trou au diamètre approprié et d'une pente de 1 à 2 % vers l'extérieur.

N'oubliez pas de jointoyer entre le tuyau et le mur extérieur, ou entre le plafond et le toit.

*LE FLEXIBLE DOIT ÊTRE PROTÉGÉ CONTRE LA FORMA-TION DE GIVRE.*

# 2. Batteries de chauffage

## 2.1. Batterie à eau chaude

La centrale DV 1000 d'Airmaster peuvent être équipées d'une batterie à eau chaude externe et les centrales AM 300, 500, 800, 900, 1000 et 1200 d'une batterie à eau chaude interne.

La batterie conçues pour le centrale DV 1000 servent également à empêcher la formation de givre dans l'échangeur thermique. À cette fin, la fonction « Préchauffage virtuel » est utilisée. Voir le manuel d'Utilisation et Entretien.

Les plans cotés concernant les raccords à la batterie à eau chaude figurent dans les instructions de montage, aux sections « Plans cotés » et « Autres cotes ».

Pour cette option, une vanne motorisée et un thermostat autonome pour le maintien de la température sont montés sur la batterie de chauffage. La batterie à eau chaude a été testée contre les fuites et subi un contrôle final conformément à la norme.

L'entrée de la centrale est raccordée à la tubulure marquée ALLER et la sortie à la tubulure marquée RETOUR.

*Le dimensionnement des tubes et des vannes ainsi que le raccordement de la centrale à l'eau doivent toujours être confiés à des techniciens agréés conformément aux dispositions législatives et réglementaires en vigueur.*

*Les vannes internes de la batterie à eau chaude exigent de l'eau pure pour pouvoir fonctionner de manière optimale sans perturbations.*

Il est recommandé de monter des soupapes d'arrêt, un filtre et une vanne d'équilibrage conformément au schéma de principe « Raccordement externe ». En outre, il est recommandé de monter un purgeur et une vanne de vidange pour la mise en service et l'entretien.

Il peut être nécessaire (par exemple, en cas de réseau de chauffage urbain) d'installer un régulateur de perte de charge si la pression différentielle ∆ps dépasse 40 kPa (10 kPa = 0,1 bar). En cas de hausse de la pression différentielle ∆p dans la structure interne au-delà de 40 kPa, le risque de bruit entre la vanne de réglage et la batterie de chauffage sera d'autant plus grand.

Raccordement externe (livrée par l'installateur)

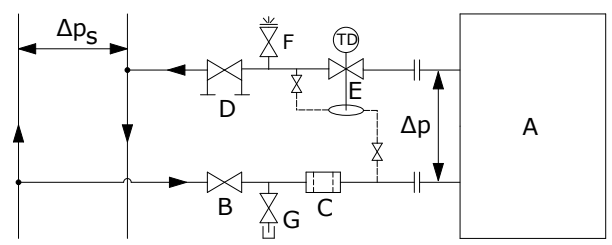

- A Structure interne (livrée par Airmaster).
- B Soupape d'arrêt.
- C Filtre.
- D Vanne d'équilibrage.
- E Régulateur de perte de charge.
- F Purgeur.
- G Vanne de vidange.

#### Structure interne :

Sur l'installation DV 1000, la structure interne se trouve dans le panneau chauffant externe. Sur les produits AM, il faut ouvrir l'installation pour accéder à la structure interne.

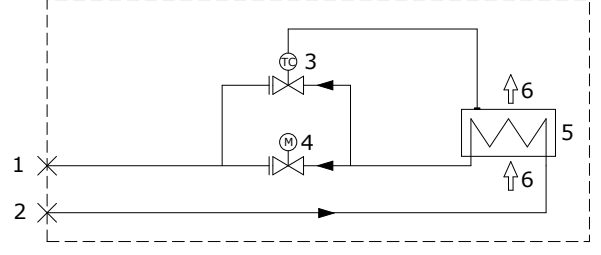

- 1 Raccord retour (AM 800 : Raccord arrivée).
- 2 Raccord arrivée (AM 800 : Raccord retour).
- 3 Vanne antigel, type Comap D3803S, avec capteur de température à distance, type Comap Senso RI.
- 4 Vanne de réglage, type Comap D3803S, avec soupape Marche/Arrêt électrique, type Broen 43600012.
- 5 Batterie à eau chaude.
- 6 Flux d'air.

## 2.1.1. Purge

Faites circuler l'eau et purgez le système à hauteur du purgeur (F). Après quelques instants, l'eau doit circuler sans bruit d'air.

#### *La purge est opérée avec la vanne antigel (3) et la vanne de réglage (4) entièrement ouvertes.*

## 2.1.2. Réglage de la vanne d'équilibrage

Si une vanne d'équilibrage est installée, celle-ci doit toujours être réglée dans l'intervalle compris entre le débit minimum et le débit maximum.

- Il est recommandé de toujours régler la vanne d'équilibrage sur le débit maximum par rapport à la pression différentielle du chauffage.
- Le débit maximum est calculé à partir de la pression différentielle maximale connue dans le système.
- Le débit minimum est calculé à partir de la pression différentielle minimale connue dans le système.
- Il est présupposé que le fluide thermique dans le système est de l'eau brute additionnée d'un inhibiteur de corrosion.

Les données suivantes sont d'application pour les batteries de chauffage Airmaster :

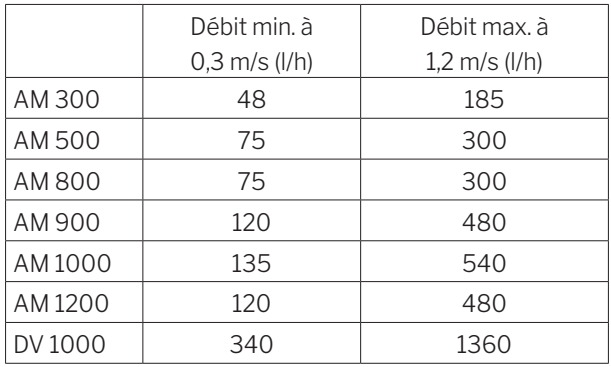

## 2.1.3. La vanne antigel

L'élément capteur de la vanne antigel est réglé sur 8 °C (position intermédiaire entre \* et 1) afin de garantir que la température en aval de la batterie de chauffage est maintenue au-dessus de 8 °C et que l'eau ne gèle pas dans la batterie de chauffage. Il est présupposé que l'installation dispose en permanence d'eau chaude avec une pression différentielle suffisante.

*L'admission de chaleur et le flux d'eau ne peuvent JAMAIS être interrompus/coupés en cas de gel, y compris dans les cas où la centrale n'est pas en service.*

*ATTENTION ! La température d'entrée ne doit jamais être inférieure à 40 °C en cas de gel.*

#### 2.1.4. Réglage de la vanne de réglage

À la livraison, les deux vannes de la batterie de chauffage sont préréglées sur 10 (complètement ouvertes). Ce réglage ne peut pas être modifié pour la vanne antigel.

La vanne de réglage à actionneur doit être réglée sur une valeur basée sur une situation de fonctionnement critique. Autrement dit, la vanne ne doit pas être limitée au débit nominal, mais doit au minimum disposer des valeurs correspondant au débit minimum. En cas de chaleur requise élevée, la batterie de chauffage pourra ainsi produire davantage que les valeurs nominales. En revanche, le refroidissement de l'eau du chauffage urbain sera réduit.

Les données suivantes sont d'application pour les batteries de chauffage Airmaster:

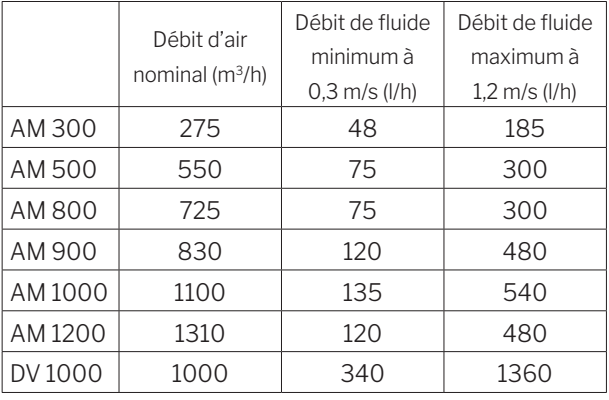

La vanne peut être réglée selon le calcul et le diagramme ci-dessous, de telle sorte que le débit nécessaire peut être atteint à la pression différentielle ∆ps disponible.

#### *La centrale doit avoir été purgée avant de procéder au réglage.*

Paramètres utilisés dans l'exemple :

- OT Température extérieure minimum (°C)
- RT Température ambiante (°C)
- n Rendement minimum échangeur thermique (%)
- IT Température d'insufflation souhaitée (°C)
- $V_1$  Débit d'air d'insufflation (m<sup>3</sup>/h)
- $t_{\rm c}$  Température de l'eau ALLER (°C)
- $t_{p}$  Température de l'eau RETOUR (°C)
- ∆p Pression différentielle souhaitée : 20-40 kPa, de préférence aux alentours de 30 kPa (10 kPa = 0,1 bar)
- 1. Calculez la température (t) en aval de l'échangeur thermique. [ °C ]

$$
t = (RT - OT) * \frac{\eta}{100} + OT
$$

2. Calculez la chaleur requise (Q) pour chauffer l'air à la température d'insufflation souhaitée. [ W ]

 $\dot{Q} = 0.34 * V_1 * (IT - t)$ 

3. Calculez le débit d'eau requise  $(V, )$ . [ $1/h$ ]

$$
\dot{V}_V = \frac{Q}{1,163 * (t_F - t_R)}
$$

4. Utilisez le diagramme pour déterminer le point de réglage de la vanne de réglage (4).

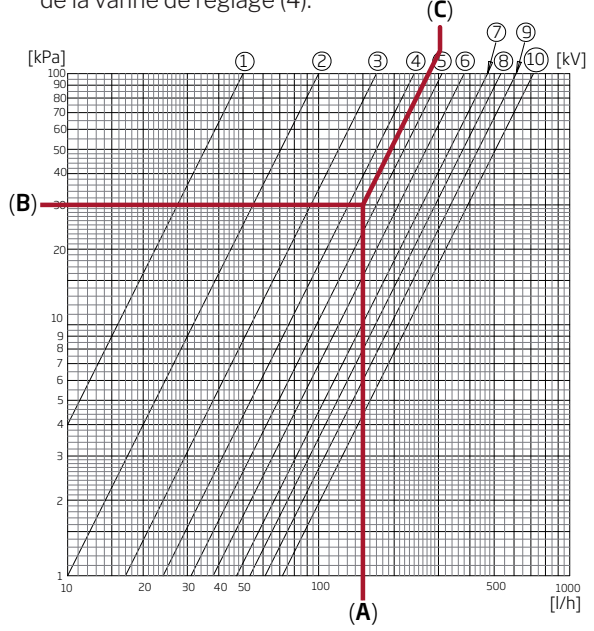

- Consultez le diagramme sur la base de la quantité d'eau calculée (A). (Par exemple : VV = 150 l/h)
- Consultez le diagramme sur la base de la pression différentielle souhaitée pour la vanne (B). (Par exemple, ∆p = 30 kPa)
- Relevez la valeur de réglage (C) sur les lignes diagonales pour le réglage des vannes.
- Réglez la vanne sur la valeur calculée à l'aide d'un tournevis approprié. (Dans cet exemple, la vanne de réglage est réglée sur 4,5)

Le débit nominal et la puissance calorifique nominale sont valables pour les conditions d'utilisation hivernales suivantes

- Air extérieur = -12 °C, 90 % humidité relative de l'air.
- Air intérieur = 22 °C, 20 % humidité relative de l'air.
- Température d'entrée du chauffage = 60 °C.

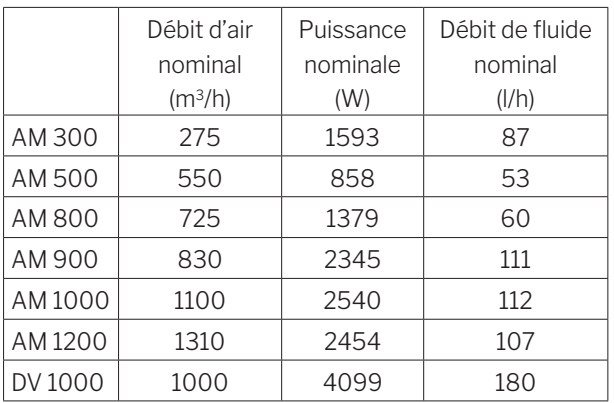

## 2.1.5. Contrôle de la batterie à eau chaude

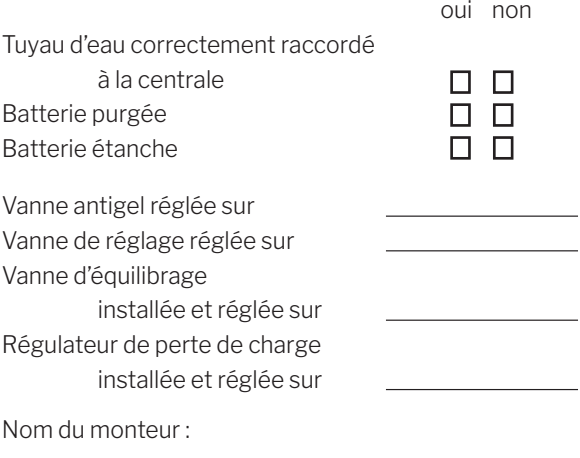

Remarque :

## 2.2. Batterie de chauffage électrique

Les centrales Airmaster peuvent être livrées avec une ou deux batteries de chauffage électriques intégrées. Le cas échéant, les thermostats de sécurité sont montés à l'intérieur de la centrale.

Les batteries de chauffage électriques pour les centrales AM 150 et DV 1000 sont montées à l'instar de batteries de post-chauffage, mais servent également à empêcher la formation de givre dans l'échangeur thermique. À cette fin, la fonction « Préchauffage virtuel » est utilisée. Voir le Manuel d'Utilisation et Entretien.

*Il est à noter que les batteries de chauffage électriques entraînent une consommation électrique plus élevée (cf. la fiche technique).*

#### Fonctions de sécurité des batteries électriques

Les batteries électriques sont protégées contre les surchauffes à l'aide de deux thermostats de sécurité par batterie, lesquels désactivent les résistances en cas de surchauffe.

Les thermostats de sécurité sont montés dans la batterie de chauffage.

- L'un des thermostats désactive la batterie de chauffage et est équipé d'une fonction de remise à zéro automatique (cf. la fiche technique).
- L'autre thermostat désactive la batterie de chauffage et est équipé d'une fonction de remise à zéro manuelle (cf. la fiche technique).

## 3. Installation électrique

*ATTENTION ! Tous les raccordements électriques sur la centrale doivent être exécutés par des techniciens agréés conformément aux dispositions législatives et réglementaires en vigueur.*

*Tous les câbles utilisés pour l'installation doivent être ajustés en longueur.*

*Tout raccordement DOIT être fait avec l'alimentation électrique déconnectée.*

## 3.1. Tension d'alimentation

*Un fusible et un sectionneur d'alimentation doivent être montés dans l'installation fixe sur la centrale conformément aux dispositions législatives et réglementaires en vigueur. Le fusible et le sectionneur doivent être livrés par l'installateur.*

*Le câble d'alimentation est dimensionné conformément aux règles et prescriptions en vigueur en tenant compte des conditions régnant sur le lieu d'installation.*

*Le câble d'alimentation doit être fixé dans le chemin de câbles afin d'éviter qu'il ne pende librement à l'intérieur de la centrale.*

*Selon la consommation électrique de la centrale et le système électrique actuel, il convient éventuellement d'établir au moins un nouveau circuit.* 

*En cas d'installation de plusieurs centrales, il convient de tenir compte du courant de fuite autorisé par centrale. À cet égard, veuillez également consulter la fiche technique.*

*Le pupitre de commande ainsi que, le cas échéant, les capteurs, les contacts et les accessoires en option doivent être montés avant que la tension d'alimentation ne soit raccordée.*

*Le raccordement doit être opéré conformément à l'annexe 1 « Schémas électriques ».*

La centrale est raccordée au secteur à l'aide d'un câble d'alimentation 3G0,75mm2, 3G1,5mm2 ou 5G2,5mm2.

## 3.2. Raccordement de l'équipement électrique

Le raccordement électrique de l'équipement est opéré à hauteur du contrôleur sur les centrales :

- AM 150, 300, 500, 800 et 1000 sous la plaque de fond.
- AM 900 derrière le panneau avant.
- AM 1200 sous un panneau de service en haut de la section moteur de la centrale.
- DV 1000 sous le panneau de service sur le côté de la centrale.

*Lors du raccordement, l'alimentation électrique DOIT être coupée conformément à la section « Installation électrique » et à l'annexe 1 « Schémas électriques ».*

#### AM 150, 300, 500 et 800 avec AQC-L (contrôleur noir)

Le contrôleur AQC-L contient une varistance qui protège contre la surtension.

Sur AQC-L s, trois entrées analogiques sont disponibles. Par défaut, l'entrée

- AI#1 (J17-5) est programmée pour un capteur de mouvements (« PIR »),
- AI#2 (J17-7) pour la prise de contrôle de certains paramètres à l'aide d'un capteur de  $CO<sub>2</sub>$  (« CO2 sensor  $1 \times$ ) et
- AI#3 (J17-11) pour le démarrage externe (« Démarrage externe »).

## AM 500, 800, 900, 1000 et 1200 et DV 1000 avec AQC-P (contrôleur gris)

Sur AQC-P, trois entrées analogiques et trois entrées numériques sont disponibles. Par défaut, l'entrée

- DI#1 (J1-7) est programmée pour un capteur de mouvements (« PIR »),
- DI#2 (J1-6) pour le démarrage externe (« Ext start »),
- DI#3 (J1-5) pour le démarrage via A-BMS (« A-BMS Start »),
- AI#1 (J1-14) pour le contrôle de débit via A-BMS («A-BMS Flow »),
- AI#2 (J1-13) pour le réglage de température via A-BMS (« A-BMS Temp ») et
- AI#3 (J1-12) pour la prise de contrôle de certains paramètres à l'aide d'un capteur de CO<sub>2</sub> (« CO2 Sensor 1 »).

Sur toutes les centrales, les entrées peuvent être programmées pour d'autres sources de signal.

*Les réglages du logiciel de commande doivent être exécutés à l'aide d'un ordinateur équipé du programme Airlinq Service Tool. Le programme est disponible au téléchargement sur le site web www.airlinq.eu.*

## 3.2.1. Câbles de données

Le câble de raccordement du pupitre de commande est un câble de données à paire torsadée blindé (PTS ou « Pair Twisted Shield ») 2x2x0,6. Des câbles de données PTS plus grands peuvent également être utilisés.. Des capteurs peuvent également être raccordés à l'aide d'un câble de données blindé mais pas à paire torsadée.

Le câble doit être préparé pour les bornes du pupitre/capteur conformément aux consignes suivantes :

- La gaine et la feuille de blindage doivent être isolées aussi près que possible des pôles pour éviter les bruits liés à la CEM.
- Soyez prudent lorsque vous isolez les fils conducteurs afin d'éviter de les endommager et de les briser.
- Maintenez le pairage torsadé des conducteurs jusqu'aux pôles.

Raccordez le câble à la prise option de la centrale conformément aux consignes suivantes :

- La gaine doit être isolée aussi près que possible des pôles pour éviter les bruits liés à la CEM.
- Soyez prudent lorsque vous isolez les fils conducteurs afin d'éviter de les endommager et de les briser.
- Maintenez le pairage torsadé des conducteurs jusqu'aux pôles.
- Procédez au raccord de terminaison du blindage.

Les informations sur les câbles pour les connexions D-BMS se trouvent dans l'»Annexe 1 Raccordement réseau (GTC)».

Procédez aux raccordements conformément aux schémas électriques reproduits à l'annexe 1 « Schémas électriques ».

*La longueur de tous les fils servant à l'installation doit être adaptée.* 

*Le blindage doit être enlevé à hauteur du pupitre de commande et des capteurs. Ne serrez pas les vis trop fort.*

#### 3.2.3. Pupitre de commande

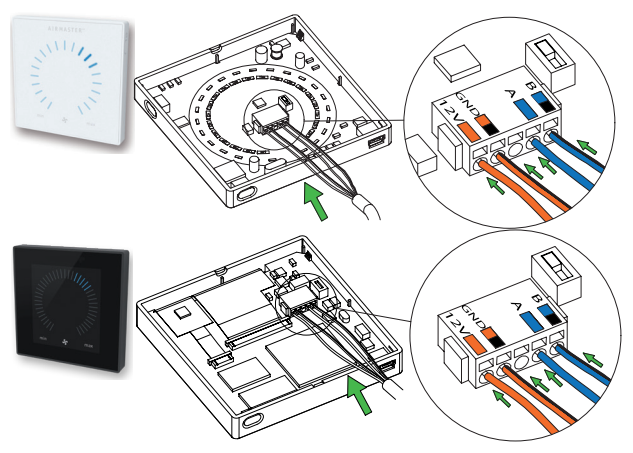

La livraison comprend un pupitre de commande joint sous forme de pièce détachée ainsi qu'un câble de données prémonté de 3 m. Le pupitre doit être monté à une hauteur adéquate sur le mur, généralement dans la même pièce que la centrale. Toutefois, il peut également être positionné dans un local adjacent.

Pour éviter des problèmes lors de l'installation des panneaux de contrôle, laissez une distance minimale de 50 mm par rapport à l'obstacle le plus proche.

*Les fils A/B et 12V/GND doivent être à paire torsadée. Le blindage doit être minutieusement ôté afin d'éviter tout court-circuit.*

Procédez aux raccordements conformément aux schémas électriques reproduits à l'annexe 1 « Schémas électriques ».

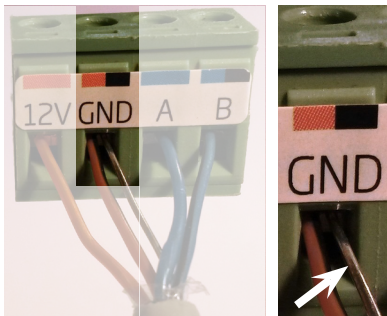

#### 3.2.2. Raccord de terminaison du blindage

Procédez au raccord de terminaison du blindage du pupitre de commande et de tous les capteurs à hauteur du contrôleur à l'intérieur de la centrale conformément aux consignes suivantes :

Raccordez la tresse et découpez la feuille de blindage.

#### 3.2.4. Démarrage manuel

La centrale est alimentée par son propre signal basse tension, par exemple, à l'aide d'un contact externe (tel qu'un interrupteur ou un hygrostat). La centrale se met en marche lors de la fermeture du contact et s'arrête lors de l'interruption du signal.

Procédez aux raccordements conformément aux schémas électriques reproduits à l'annexe 1 « Schémas électriques ».

## 3.2.5. Fonction d'arrêt externe

La fonction « External Stop » peut interrompre le fonctionnement de la centrale indépendamment d'autres signaux de démarrage (par exemple, en cas d'urgence).

La centrale est alimentée par son propre signal basse tension, par exemple, à l'aide d'un détecteur de fumée via un relais de fermeture aussi longtemps qu'elle doit fonctionner. La centrale démarre à l'aide des signaux de démarrage programmés. En cas d'interruption du signal de la fonction (ouverture du contact), la centrale s'arrête immédiatement quel que soit l'état de marche.

## AM 150, 300, 500 et 800 avec AQC-L (contrôleur noir)

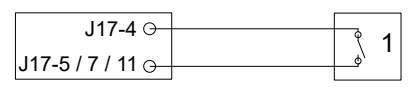

Un signal 13,5 V c.c. est appliqué, par exemple, à l'aide d'un détecteur de fumée via un relais de fermeture (1) de la borne J17-4 sur la borne J17-5 (AI#1), J17-7 (AI#2) ou J17-11 (AI#3).

Les entrées AI#1, AI#2 ou AI#3 doivent être réglées sur « External Stop » à l'aide d'un ordinateur équipé du programme Airlinq Service Tool.

## AM 500, 800, 900, 1000 et 1200 et DV 1000 avec AQC-P (contrôleur gris)

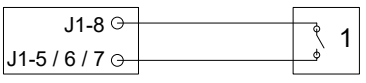

Un signal 12 V c.c. est appliqué, par exemple, à l'aide d'un détecteur de fumée via un relais de fermeture (1) de la borne J1-8 sur la borne J1-5 (DI#3), J1-6 (DI#2) ou J1-7 (DI#1).

Les entrées DI#1, DI#2 ou DI#3 doivent être réglées sur « External Stop » à l'aide d'un ordinateur équipé du programme Airlinq Service Tool.

## 3.2.6. Boost

La fonction Boost peut être utilisée pour modifier ponctuellement le débit d'air. La fonction est programmée avec des tensions de commande fixes pour le ventilateur d'insufflation etle ventilateur d'extraction. Un temps d'arrêt peut éventuellement être défini. De cette façon, vous pouvez également programmer un déséquilibre si vous le souhaitez.

La centrale est alimentée par son propre signal basse tension, par exemple, à l'aide d'un contact externe (tel qu'un interrupteur) (1). L'appareil passe en fonction Boost et interrompt le mode normal lorsque le contact est fermé. Si le contact s'ouvre, le mode de fonctionnement normal reprend. La fonction boost permet aussi de démarrer l'appareil à l'arrêt.

## AM 150, 300, 500 et 800 avec AQC-L (contrôleur noir)

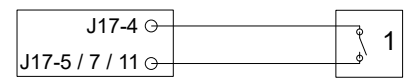

La fonction boost se traduit par un signal de sortie de 13,5 V c.c. présent aux bornes J17-4 et J17-5 (AI#1), J17-7 (AI#2) ou J17-11 (AI#3) via un contact sec externe (un simple interrupteur par exemple) (1).

Les entrées AI#1, AI#2 ou AI#3 doivent être réglées sur « Boost » à l'aide d'un ordinateur équipé du programme Airlinq Service Tool.

## AM 500, 800, 900, 1000 et 1200 et DV 1000 avec AQC-P (contrôleur gris)

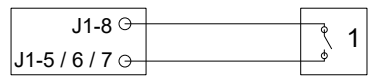

La fonction boost se traduit par un signal de sortie de 12 V c.c. présent aux bornes J1-8 et J1-5 (DI#3), J1-6 (DI#2) ou J1-7 (DI#1), via un contact sec externe (un simple interrupteur par exemple) (1).

Les entrées DI#1, DI#2 ou DI#3 doivent être réglées sur « Boost » à l'aide d'un ordinateur équipé du programme Airlinq Service Tool.

## 3.2.7. GTC analogique

La centrale Airmaster peut être raccordée à un système centralisé analogique de commande et de contrôle d'état (A-GTC) (Gestion Technique Centralisée) (ou système immotique ou A-BMS (Analogue Building Management System) en anglais).

#### AM 150, 300, 500 et 800 avec AQC-L (contrôleur noir)

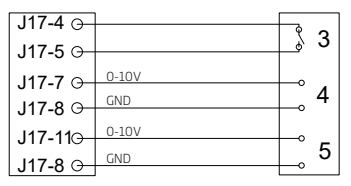

L'A-BMS applique le signal de sortie 13,5 V c.c. via un contact de fermeture (NO) (3) de la borne J17-4 sur la borne J17-5 (AI#1). La centrale est alors démarrée et arrêtée conformément à la programmation de l'A-BMS.

Le débit d'air (4) et la température d'insufflation (5) sont commandés à l'aide d'un signal 0-10 V sur la borne J17-7 (AI#2), J17-11 (AI#3) et GND sur la borne J17-8 de l'A-BMS (4, 5).

L'entrée AI#1 doit être réglée à l'aide d'un ordinateur équipé du programme Airlinq Service Tool sur « A-BMS Start », l'entrée AI#2 sur « A-BMS Flow » et l'entrée AI#3 sur «A-BMS Temp ».

Si vous souhaitez simplement démarrer/arrêter la centrale à l'aide de l'A-BMS et la laisser absorber le débit d'air réglé sur le pupitre de commande ou déterminé, par exemple, à l'aide d'un capteur de CO<sub>2</sub>, il vous suffit de raccorder le signal de démarrage sur « Ext start ».

Procédez aux raccordements conformément aux schémas électriques reproduits à l'annexe 1 « Schémas électriques ».

## AM 500, 800, 900, 1000 et 1200 et DV 1000 avec AQC-P (contrôleur gris)

Procédez aux raccordements conformément aux schémas électriques reproduits à l'annexe 1 « Schémas électriques ».

## 3.3. Contrôle de l'installation électrique

oui non

 $\Box$   $\Box$ Pupitre de commande installé  $\Box$   $\Box$ Capteur PIR installé  $\Box$   $\Box$ Capteur CO<sub>2</sub> installé Fonction d'arrêt externe installé  $\Box$  $\Box$  $\Box$   $\Box$ Démarrage manuel installé Boost installé  $\Box$   $\Box$  $\Box$   $\Box$ BMS analogique installé Alimentation électrique raccordée  $\Box$   $\Box$  $\Box$   $\Box$ Entrées programmées

Nom du monteur :

Remarque :

# 4. Installation d'Airlinq BMS

L'installation d'Airlinq BMS (maître/esclave) permet de commander jusqu'à 20 centrales (Unit) et 20 modules de refroidissement (CC-Unit) à l'aide d'un seul pupitre système (System Control Panel) et jusqu'à 19 pupitres de groupe (Group Control Panel).

Remarque ! La version du logiciel doit être identique sur toutes les centrales. Autrement dit, si vous raccordez des centrales achetées à des dates différentes, il est très probable que vous deviez mettre à jour le logiciel sur toutes les centrales Airmaster. Pour en savoir plus, veuillez contacter le fabricant.

Raccordez les unités (pupitre de commande, centrale et module de refroidissement) comme indiqué sur les diagrammes. La longueur de câble maximale dans un système est de 1000 m.

*Utilisez un câble de données blindé à paire torsadée (PTS 2x2x0,6) entre le pupitre et la centrale ainsi qu'un câble de données blindé à paire torsadée (PTS 2x0.6) entre deux centrales ! Le blindage de chaque câble doit uniquement être raccordé à l'une des extrémités.*

*Veuillez contacter votre revendeur si un pupitre de commande doit être raccordé avec un câble de plus de 100 m de long.*

*Procédez au raccord de terminaison des première et dernière unités sur un interrupteur DIP (pupitre de commande) ou un cavalier (contrôleur). Toutes les autres unités ne peuvent pas avoir de terminaison. Le pupitre de commande peut être raccordé comme première ou dernière unité de la chaîne.*

*Le système doit être programmé à l'aide d'un ordinateur équipé du programme Airlinq Service Tool.*

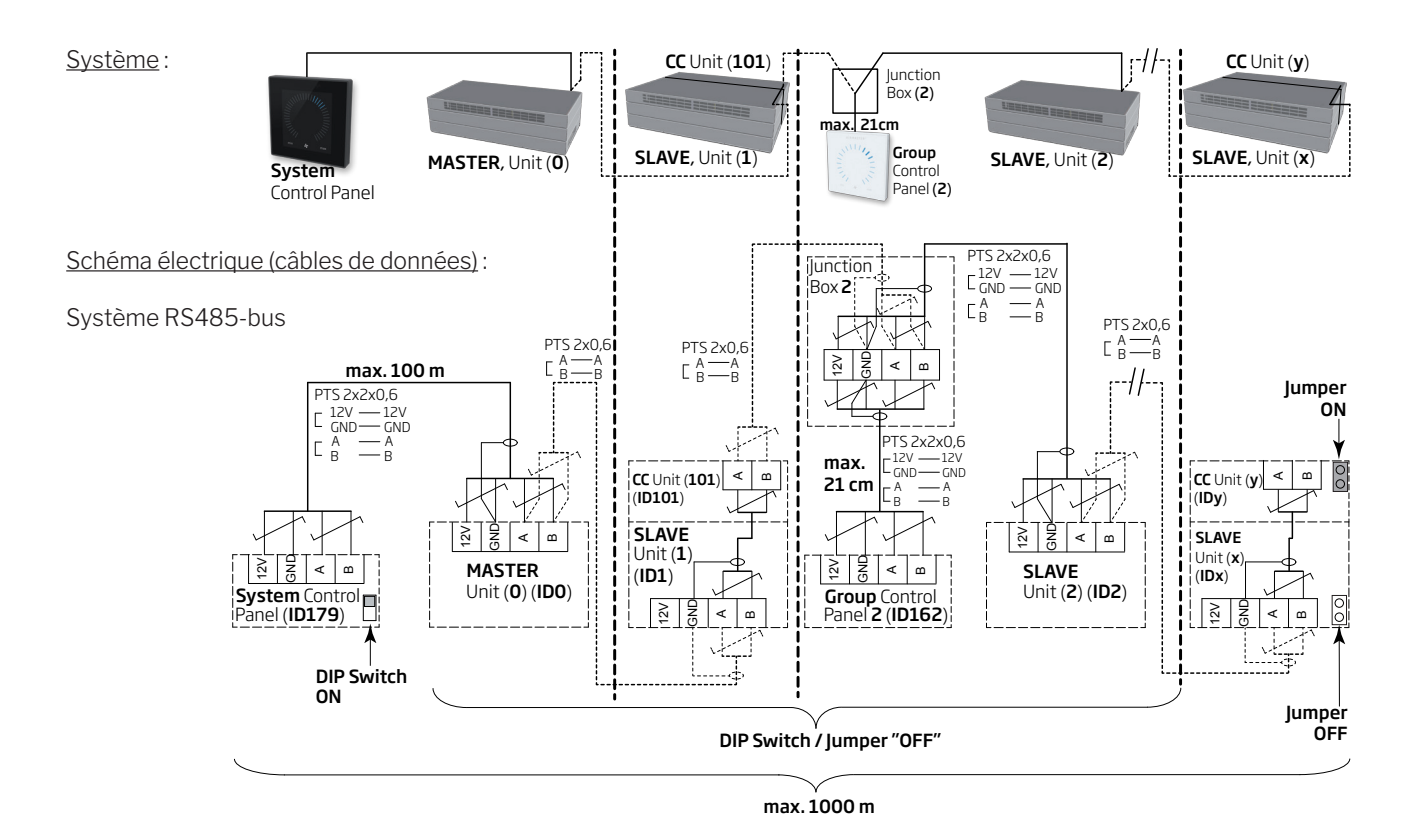

## 4.1. Fiche de raccordement

Voir l'annexe 1 « Schémas électriques ».

## 4.2. Interrupteur DIP / cavalier

Voir l'annexe 1 « Schémas électriques ».

## 4.3. Schéma électrique pour systèmes Airlinq BMS types

Voir l'annexe 1 « Schémas électriques ».

## 4.4. Boîte de distribution (Junction Box) pour pupitres de groupe (Group Control Panel)

*La boîte de distribution (Junction Box) doit être montée à proximité immédiate du pupitre. Toute autre longueur de câble (max. 21 cm) est interdite et pourrait entraîner des erreurs de communication.*

## 4.5. Programmation du système

*Toute programmation est exécutée à l'aide du programme Airlinq Service Tool directement sur l'unité à programmer, c.-à-d. directement sur le contrôleur de la centrale ou du module de refroidissement ou directement sur le pupitre de commande.*

Les centrales d'un système Airlinq BMS doivent être regroupées dans le bâtiment conformément aux exigences du client. Ce regroupement physique est programmé dans la centrale maître (centrale 0, unit 0, ID0) à l'aide d'un ordinateur équipé du programme Airlinq Service Tool. Un groupe peut, par exemple, correspondre au local 102 doté des centrales 2 (unit 2, ID2) et 3 (unit 3, ID3). Pour chaque groupe, une centrale est programmée pour jouer le rôle de centrale maître (Group master).

Toutes les centrales doivent être programmées avec l'identité du groupe (Group ID) dont elles doivent faire partie et avec leur propre identité (Communication ID). Tout module de refroidissement doit être couplé à la centrale sur laquelle il est monté. L'identité du module de refroidissement doit être programmée. Veuillez vous reporter aux instructions de programmation ci-dessous et aux couplages à droite.

Tout pupitre de commande Airlinq Viva utilisé comme pupitre de groupe doit être programmé avec son appartenance à un groupe spécifique (Group ID) et sa propre identité (Communication ID). Veuillez vous reporter aux instructions de programmation ci-dessous et aux couplages à droite.

#### *Un système peut, au maximum, être équipé de 19 panneaux de groupe. Un système doit toujours être équipé d'un panneau de commande Airlinq Orbit comme panneau système.*

D'usine, le panneau de commande Airlinq Orbit est programmé avec l'identité ID179 (Communication ID). Il est déconseillé de modifier ce réglage.

Une fois la programmation terminée, le système tout entier peut être mis en service. Veuillez vous reporter à la section « Mise en service et contrôle final ».

Couplage entre les centrales et les modules de refroidissement :

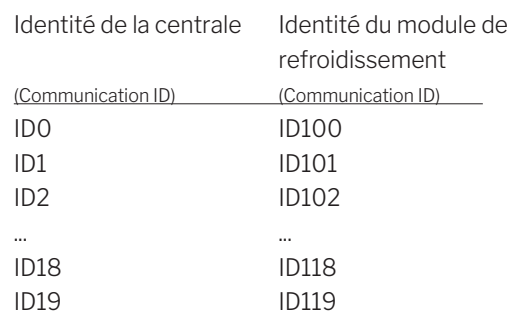

Couplage entre Airlinq Viva et les groupes :

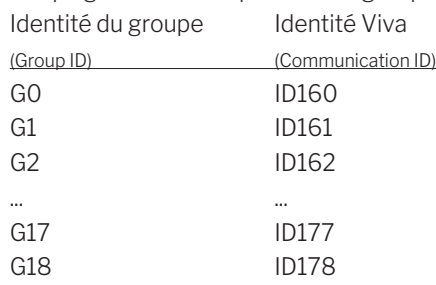

## 4.5.1. Programmation des centrales ID1 à ID19

Commencez par la centrale qui sera désignée ID1.

- 1. Coupez l'alimentation électrique de l'unité.
- 2. Ouvrezlacentraleetraccordezuncâble« USBversmini B USB » au port mini B USB du contrôleur.
- 3. Mettez l'unité sous tension. Attendez 30 secondes.
- 4. Raccordezlecâble« USBversminiBUSB »àl'ordinateur. Lancez le programme Airlinq Service Tool.
- 5. Appuyezsur« Connect ».Lafenêtre« Pleaseselectyour device » s'ouvre.
- 6. Sélectionnez « Direct Mode » et appuyez sur « Enter » sur le clavier de l'ordinateur.

Le programme établit la communication avec le contrôleur. La fenêtre « Please select your device » se ferme.

- 7. Sélectionnez « BMS » « Airlinq » « Group ID =0 », puis appuyez sur « Enter ». La fenêtre « Set new Value » s'ouvre.
- 8. Indiquez le numéro souhaité pour le groupe dont la centrale va faire partie, par exemple « 1 ».
- 9. Appuyez sur « Enter ». La fenêtre « Set new Value » se ferme.
- 10. Sélectionnez « BMS » « Airlinq » « Communication ID = 0 », puis appuyez sur « Enter ». La fenêtre « Set new Value » s'ouvre.
- 11. Indiquez « 1 » pour ID1.
- 12. Appuyez sur « Enter ». La fenêtre « Reboot required » s'ouvre.
- 13. Appuyez sur « Enter ». Le contrôleur redémarre. La fenêtre « Reboot required » se ferme.
- 14. Attendez 60 secondes.
- 15. Coupez l'alimentation électrique de l'unité.
- 16. Enlevez le câble « USBvers miniB USB » du contrôleur.
- 17. Fermez la centrale.
- 18. Mettez l'unité sous tension.

Répétez la procédure pour les centrales restantes (ID2, ID3, ID4, ... ID19) dans l'ordre chronologique.

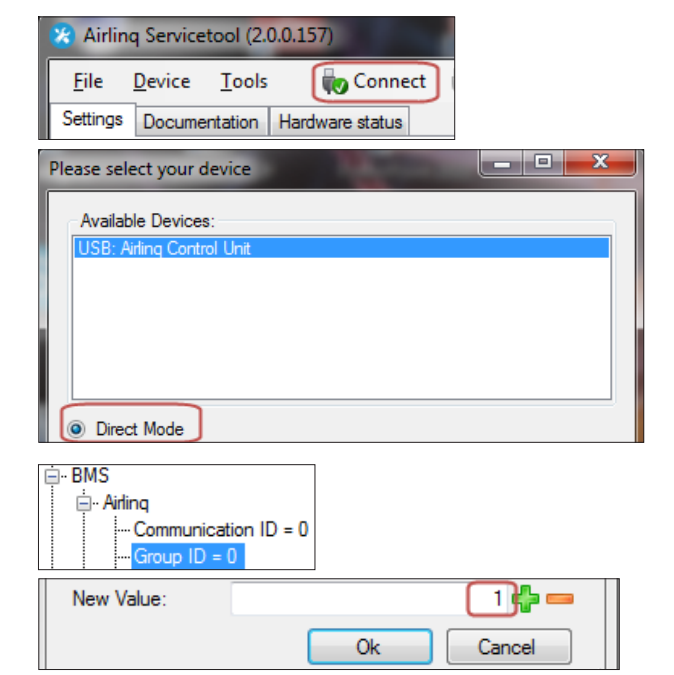

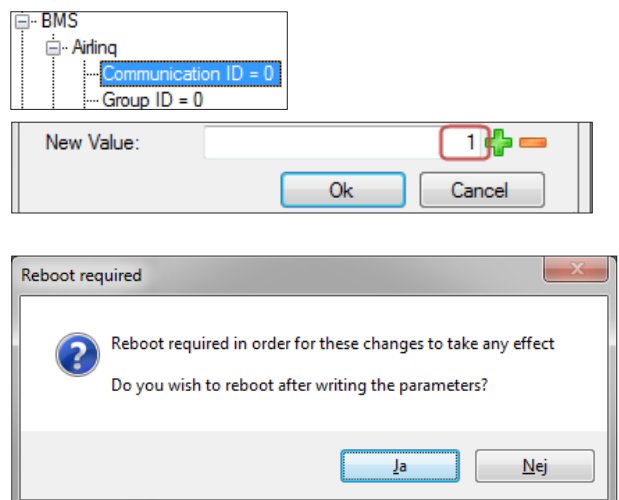

## 4.5.2. Programmation d'ID0

- 1. Coupez l'alimentation électrique de l'unité.
- 2. Ouvrezlacentraleetraccordezuncâble« USBversmini B USB » au port mini B USB du contrôleur.
- 3. Mettez l'unité sous tension. Attendez 30 secondes.
- 4. Raccordezlecâble« USBversminiBUSB »àl'ordinateur. Lancez le programme Airlinq Service Tool.
- 5. Appuyezsur« Connect ».Lafenêtre« Pleaseselectyour device » s'ouvre.
- 6. Sélectionnez « Direct Mode » et appuyez sur « Enter » sur le clavier de l'ordinateur.

Le programme établit la communication avec le contrôleur ID0. La fenêtre « Please select your device » se ferme.

- 7. Sélectionnez « BMS » « Airlinq » « Air handling Units = 1 » et appuyez sur « Enter ». La fenêtre « Set new Value » s'ouvre.
- 8. Indiquez le nombre de centrales que comprend le système (par exemple, « 12 » si le système comprend un total de 12 centrales).
- 9. Appuyez sur « Enter ». La fenêtre « Set new Value » se ferme.
- 10. Sélectionnez « BMS » « Airlinq » « Group 1 Master = 0 », puis appuyez sur « Enter ». La fenêtre « Set new Value » s'ouvre.
- 11. Indiquez l'identité (« Communication ID ») de la centrale qui, par exemple, commandera la marche au sein du groupe « 1 » et doit donc être programmée comme « Group Master » (par exemple, « 1 » pour ID1).

(La centrale Group Master pour le groupe 0 est généralement ID0; « Group 0 Master = 0 »)

12. Appuyez sur « Enter ». La fenêtre « Set new Value » se ferme.

(Toutes les centrales appartenant au groupe 1 sont désormais commandées par ID1.)

Répétez les points 10 à 12 de la procédure pour tous les groupes à programmer dans le système (« Group0 Master = 0 », « Group 1 Master = 0 », « Group 2 Master = 0 », ... « Group 19 Master = 0 ») jusqu'à ce que toutes les centrales « Group Master » soient programmées.

- 13. Coupez l'alimentation électrique de l'unité.
- 14. Enlevez le câble « USB vers mini B USB » du contrôleur.
- 15. Fermez la centrale.
- 16. Mettez l'unité sous tension.

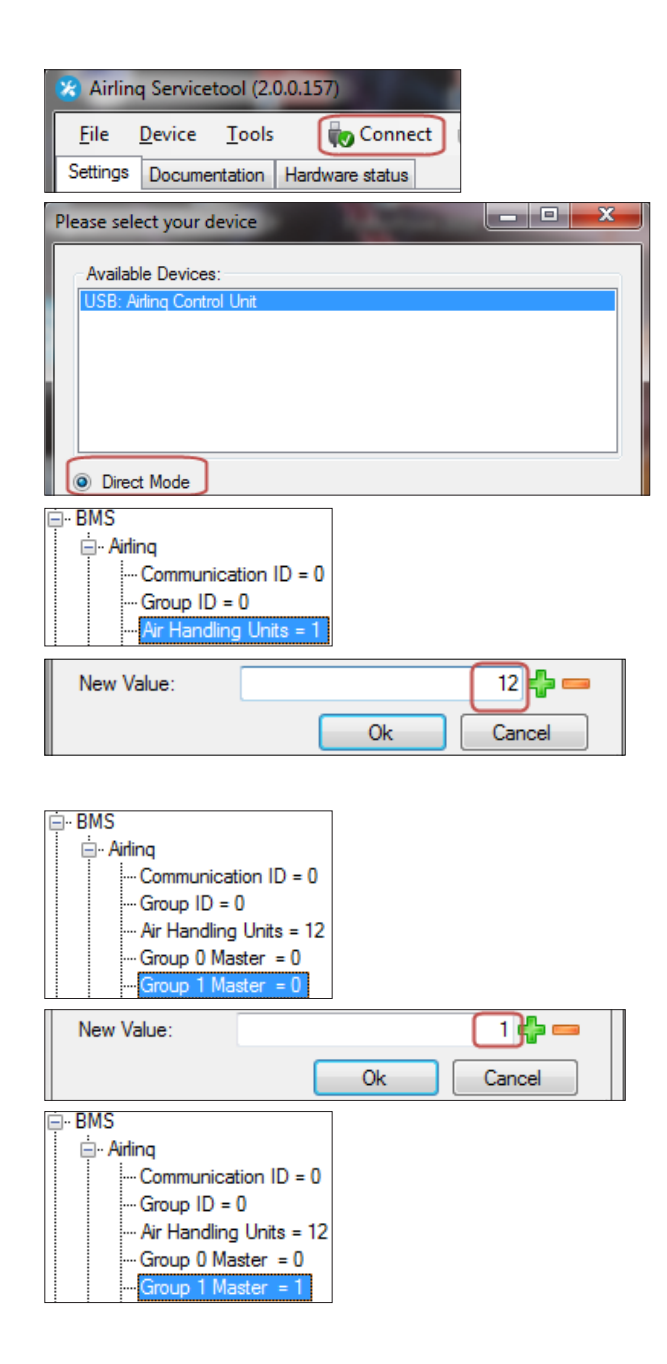

## 4.5.3. Programmation des panneaux de groupe pour les groupes 1 à 19

Commencez par le groupe 1.

- 1. Raccordezuncâble« USBversminiBUSB »auportminiB USB du pupitre de commande. Lancez le programme Airlinq Service Tool.
- 2. Appuyezsur« Connect ».Lafenêtre« Pleaseselectyour device » s'ouvre.
- 3. Sélectionnez « Direct Mode », puis appuyez sur « Enter » sur le clavier de l'ordinateur.

Le programme établit la communication avec le pupitre de commande. La fenêtre « Please select your device » se ferme.

- 4. Sélectionnez « Group Settings » « Group ID =0 », puis appuyez sur « Enter ». La fenêtre « Set new Value » s'ouvre.
- 5. Indiquez le numéro souhaité pour le groupe auquel vous entendez associer le pupitre de commande (par exemple, « 1 » pour le groupe 1).
- 6. Appuyez sur « Enter ». La fenêtre « Set new Value » se ferme.
- 7. Sélectionnez « Group Settings » « Communication ID = 160 », puis appuyez sur « Enter ». La fenêtre « Set new Value » s'ouvre.
- 8. Indiguez « 161 » pour ID161.

*L'identité du pupitre de commande dépend de l'identité du groupe auquel le pupitre est associé. Veuillez vous reporter à la section « Programmation du système ».*

- 9. Appuyez sur « Enter ». La fenêtre « Reboot required » s'ouvre.
- 10. Appuyez sur « Enter ». Le pupitre de commande redémarre. La fenêtre « Reboot required » se ferme.
- 11. Enlevez le câble « USBvers miniB USB » du pupitre de commande.

Répétez la procédure pour les panneaux de groupe restants (ID162, ID163, ID164, ... ID178).

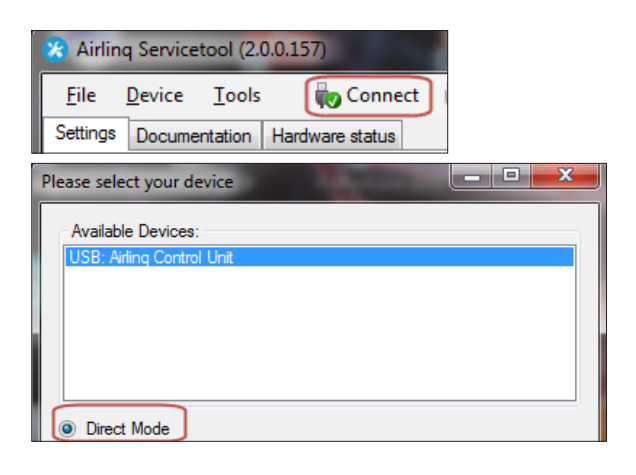

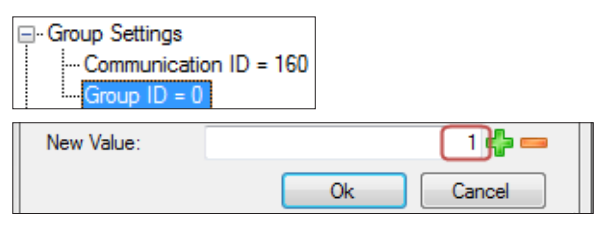

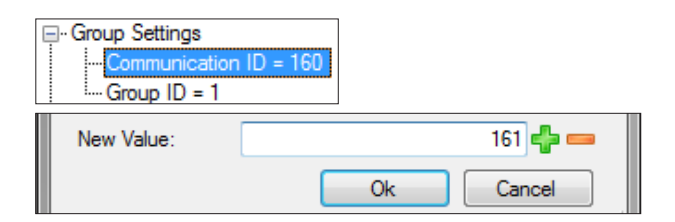

Couplage entre Airlinq Viva et les groupes :

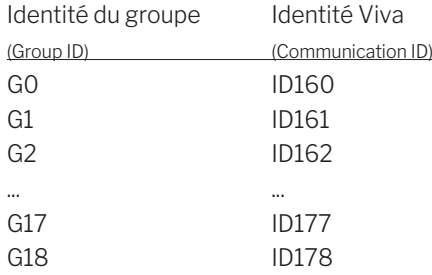

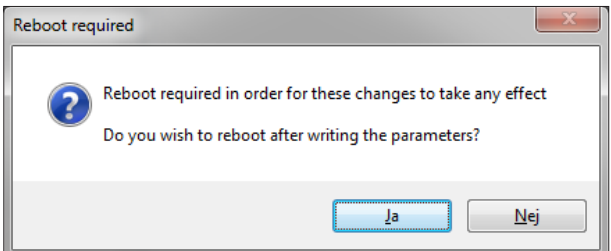

## 4.5.4. Programmation des modules de refroidissement ID101 à ID119

*Le module de refroidissement monté sur la centrale désignée « ID0 » n'a pas besoin d'être programmé.*

- 1. Coupez l'alimentation électrique de la centrale et du module de refroidissement.
- 2. Ouvrez le module de refroidissement et raccordez un câble « USB vers mini B USB » au port mini B USB du contrôleur.
- 3. Mettez l'unité sous tension. Attendez 30 secondes.
- 4. Raccordezlecâble« USBversminiBUSB »àl'ordinateur. Lancez le programme Airlinq Service Tool.
- 5. Appuyezsur« Connect ».Lafenêtre« Pleaseselectyour device » s'ouvre.
- 6. Sélectionnez « Direct Mode » et appuyez sur « Enter » sur le clavier de l'ordinateur.

Le programme établit la communication avec le module de refroidissement.La fenêtre « Please select your device » se ferme.

- 7. Sélectionnez « Settings » « Communication ID = 100 », puis appuyez sur « Enter ». La fenêtre « Set new Value » s'ouvre.
- 8. Indiquez l'identité du module de refroidissement (par exemple, « 101 » pour ID101).

*L'identité du module de refroidissement dépend de l'identité de la centrale à laquelle il est intégré. Veuillez vous reporter à la section « Programmation du système ».*

- 9. Appuyez sur « Enter ». La fenêtre « Reboot required » s'ouvre.
- 10. Appuyez sur « Enter ». Le contrôleur redémarre. La fenêtre « Reboot required » se ferme.
- 11. Enlevez le câble « USB vers mini B USB » de l'ordinateur.
- 12. Attendez 60 secondes.
- 13. Coupez l'alimentation électrique de la centrale et du module de refroidissement.
- 14. Enlevez le câble « USB vers mini B USB » du contrôleur.
- 15. Fermez le module de refroidissement.
- 16. Mettez la centrale et le module de refroidissement sous tension.

Répétez la procédure pour les modules de refroidissement restants (ID102, ID103, ID104, ... ID119).

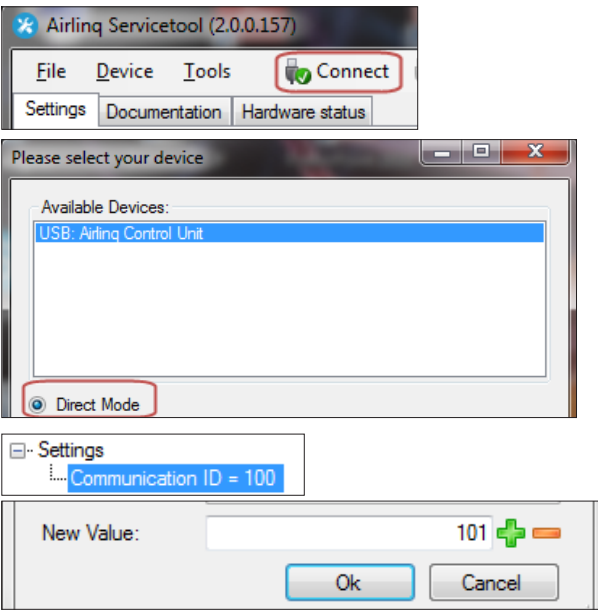

Couplage entre les centrales et les modules de refroidissement :

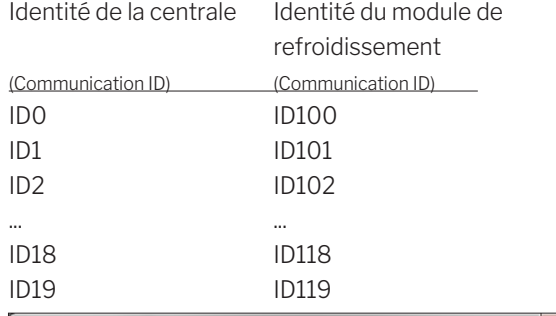

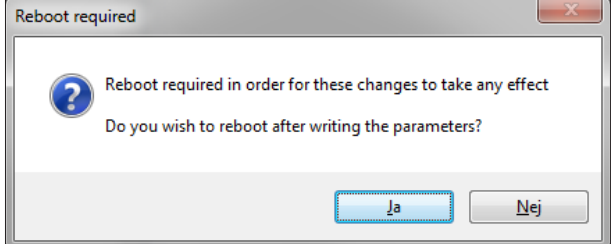

# 5. Mise en service et contrôle final

Une fois la centrale installée, le fonctionnement de base doit être contrôlé. Ensuite, tous les paramètres et l'équipement de la centrale doivent être programmés selon les exigences du client concernant le fonctionnement de la centrale.

*Les conduits des centrales doivent être réglés préalablement à la mise en service.*

*Sur les systèmes Airlinq BMS, les paramètres généraux peuvent être réglés pour le système complet ou des groupes complets. Les paramètres spécifiques aux centrales doivent néanmoins être réglés individuellement pour chacune d'entre elles à l'aide du programme Airlinq Service Tool.*

*La phase de mise en service de l'AM 1000, précisément la mise sous tension doit se faire en l'absence de bruits solidiens ou de vibrations dans le bâtiment (bruits dus à l'utilisation de perceuses à percussion ou de carotteuses pour des percements de dalles et de murs du bâtiment). Le calibrage du dispositif d'atténuation active du bruit qui s'effectue au premier démarrage de l'appareil pourrait échouer.*

*Les capteurs CO2/TVOC se calibrent automatiquement au cours des trois premières semaines. Durant cette période, la centrale doit de préférence fonctionner sans coupure de courant. Au début, la mesure peut diverger du niveau réel de CO2/TVOC.*

## 5.1. Mise en service

- S'ils sont ouverts, fermez la centrale et le module de refroidissement.
- Interrogez le client concernant ses exigences relatives au fonctionnement de la centrale.
- Enclenchez l'alimentation électrique de la centrale.
- Seulement centrales avec Airling Viva (pupitre de commande) :
	- Raccordez un ordinateur équipé du programme Airlinq User Tool au port mini B USB dans le fond du pupitre de commande.
	- Lancez le programme Airlinq User Tool.
	- Le « guide de démarrage » démarre automatiquement. Si pas, lancez le « guide de démarrage » dans le programme, sous l'élément de menu « Réglages - Guide de démarrage ». Veuillez également consulter la page 20 du manuel d'Utilisation et Entretien livré avec la centrale. Suivez rigoureusement le guide de démarrage qui se termine par la mise en marche de la centrale.
- Seulement centrales avec Airlinq Orbit (pupitre de commande noir) :
	- Le « guide de démarrage » du pupitre de commande démarre automatiquement lors de la mise en service. Si pas, vous pouvez l'activer manuellement sous l'élément de menu « Réglages - Guide de démarrage ». Veuillez également consulter la page 20 du manuel d'Utilisation et Entretien livré avec la centrale. Suivez rigoureusement le guide de démarrage qui se termine par la mise en marche de la centrale.
- Assurez-vous que l'extraction et l'insufflation fonctionnent correctement.
- Tout autre paramètre doit être réglé à l'aide d'un ordinateur équipé du programme Airlinq Service Tool. Réglez toutes les données nécessaires conformément au « manuel d'instructions » et aux instructions du programme.
- Toutes les centrales AM 500, 800, 900, 1000, 1200 et DV 1000 avec AQC-P (contrôleur gris) :
	- Raccordez un ordinateur équipé du programme Airlinq Service Tool au port mini B USB dans le fond du pupitre de commande et lancez le programme.
	- Appuyez sur « Connect ».

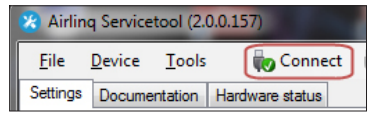

– Sous « Address Mode » - « Device Address », sélectionnez l'ID de communication de la centrale (par exemple, « 0 » pour « ID0 » ou « 1 » pour « ID1 »).

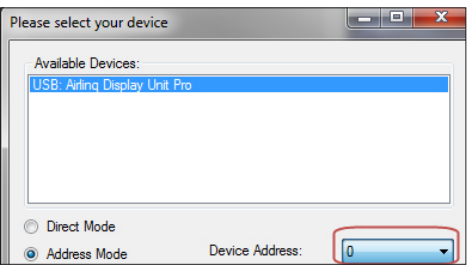

- Procédez à un calibrage des filtres sous « Settings »
	- « Process Settings » « Filter » « Settings ».

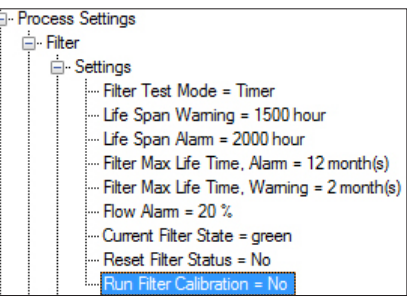

– Marquez le paramètre « Run Filter Calibration » et appuyez sur « Enter » surle clavier. La fenêtre « Set

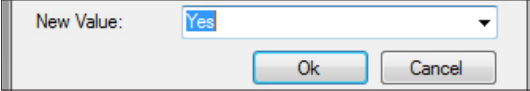

– Réglez sur « Yes », puis appuyez sur « Enter » sur le clavier. La fenêtre « Set new Value » se ferme.

## *Le calibrage des filtres doit être exécuté pour chacune des centrales du système Airlinq BMS.*

S'il n'est pas exécuté durant la mise en service, le calibrage des filtres s'effectue automatiquement après 25 heures de service.

- Une fois les paramètres réglés conformément aux exigences du client, arrêtez la centrale provisoirement.
- Redémarrez la centrale.
- Vérifierle débit d'air en vitesse maximale et effectuer les réglages éventuels à l'aide de la notice d'Utilisation et Entretien.
- AM 1000 seulement
	- Le réglage de l'Adaptive AirflowTM avec ajustement automatique de la portée du jet s'effectue à l'aide d'un PC disposant du programme Airlinq Service Tool sous « Settings » - « Operation » - « Room Details » - « Adaptive Airflow Throw Setpoint ».

## 5.2. Contrôle final

 $\Box$   $\Box$ La centrale démarre correctement  $\Box$   $\Box$ Tous les paramètres sont programmés

oui non

Nom du monteur :

Remarque :

- Effectuer éventuellement un « Performance Test » à l'aide d'un PC équipé du logiciel « Airlinq Service Tool ».
- Enlevez les étiquettes / le carton de protection de la plaque de fond.
- Indiquez au client que l'installation est terminée.
- Remettez tous les manuels au client.

# Annexe 1 Schémas électriques

## Contrôleurs

## AQC-L (contrôleur noir) pour AM 150, 300 et AM(L) 500, 80

Raccordement bus de données RS485 (J16) et sources de signal (J17) :

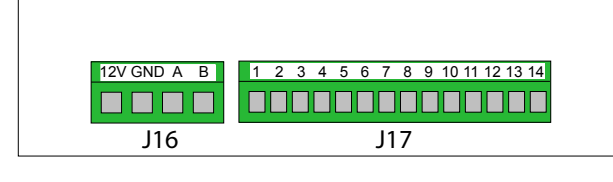

Raccordement GTC numérique/Ethernet (J18) et communication ordinateur (J19) ; réglage du cavalier :

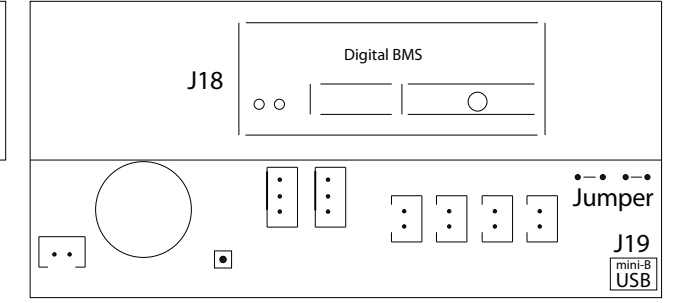

## AQC-P (contrôleur gris) pour AM(P) 500, 800, 900 et 1200, AM(S) 1000 et DV 1000

Raccordement GTC numérique/Ethernet (J5), sources de signal (J1), bus de données RS485 (J3) et communication ordinateur (J4) :

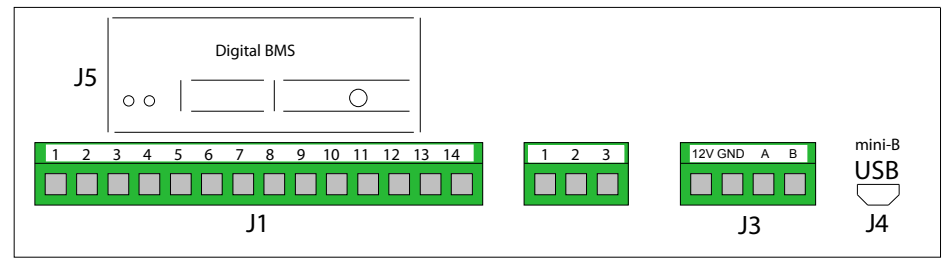

Le cavalier est réglé à l'intérieur du contrôleur.

## AQC-L (contrôleur noir) pour modules de refroidissement

Raccordement communication ordinateur (J15) ; réglage du cavalier :

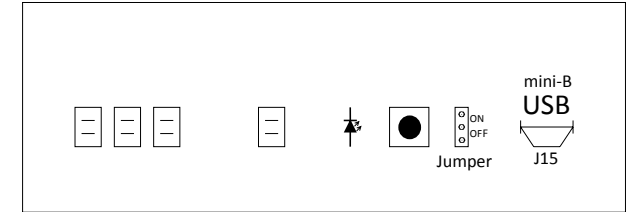

## Interrupteur DIP (DIP Switch) et cavalier (Jumper)

Interrupteur DIP à hauteur d'un pupitre de commande. Fermé (« ON », standard) : Ouvert (« OFF ») : Par défaut, le cavalier à l'intérieur d'un contrôleur est

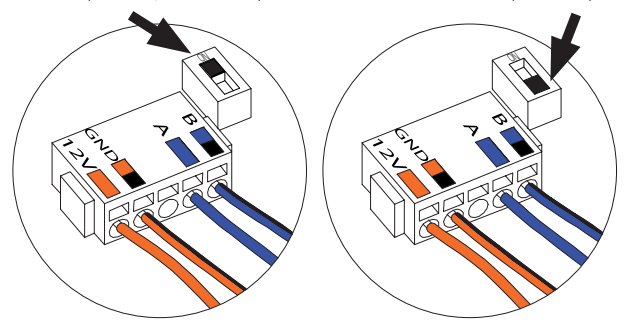

Raccordement bus de données RS485 (J6) :

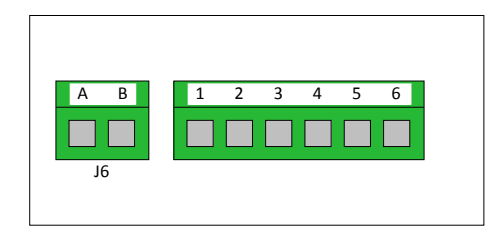

ouvert (« OFF »).

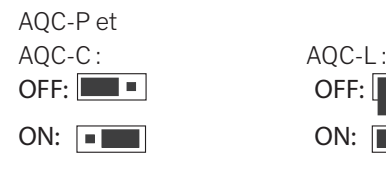

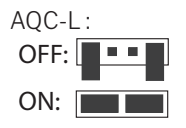

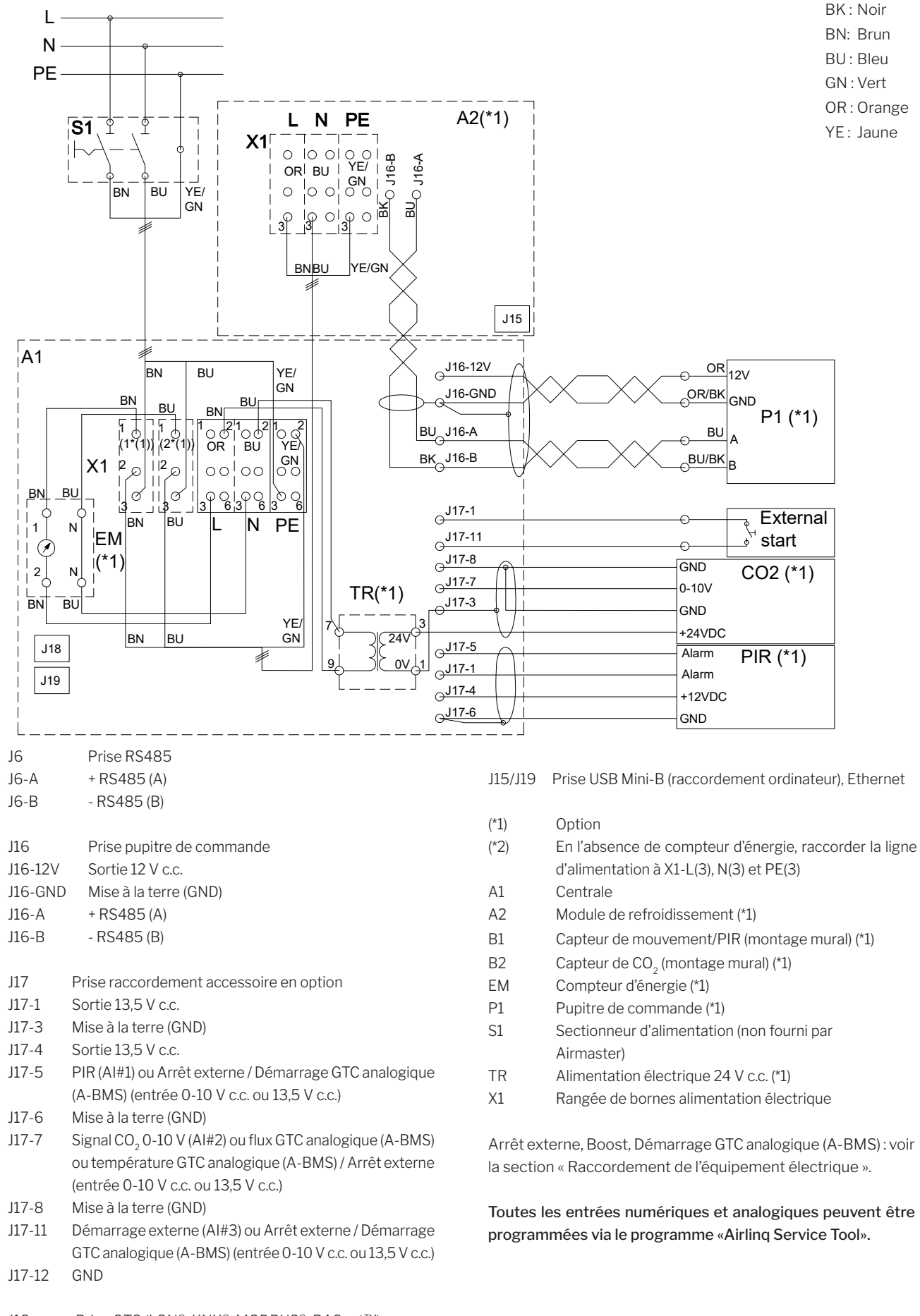

## Raccordement standard AM 150 avec AQC-L (contrôleur noir)

## Raccordement standard et 300 avec AQC-L (contrôleur noir)

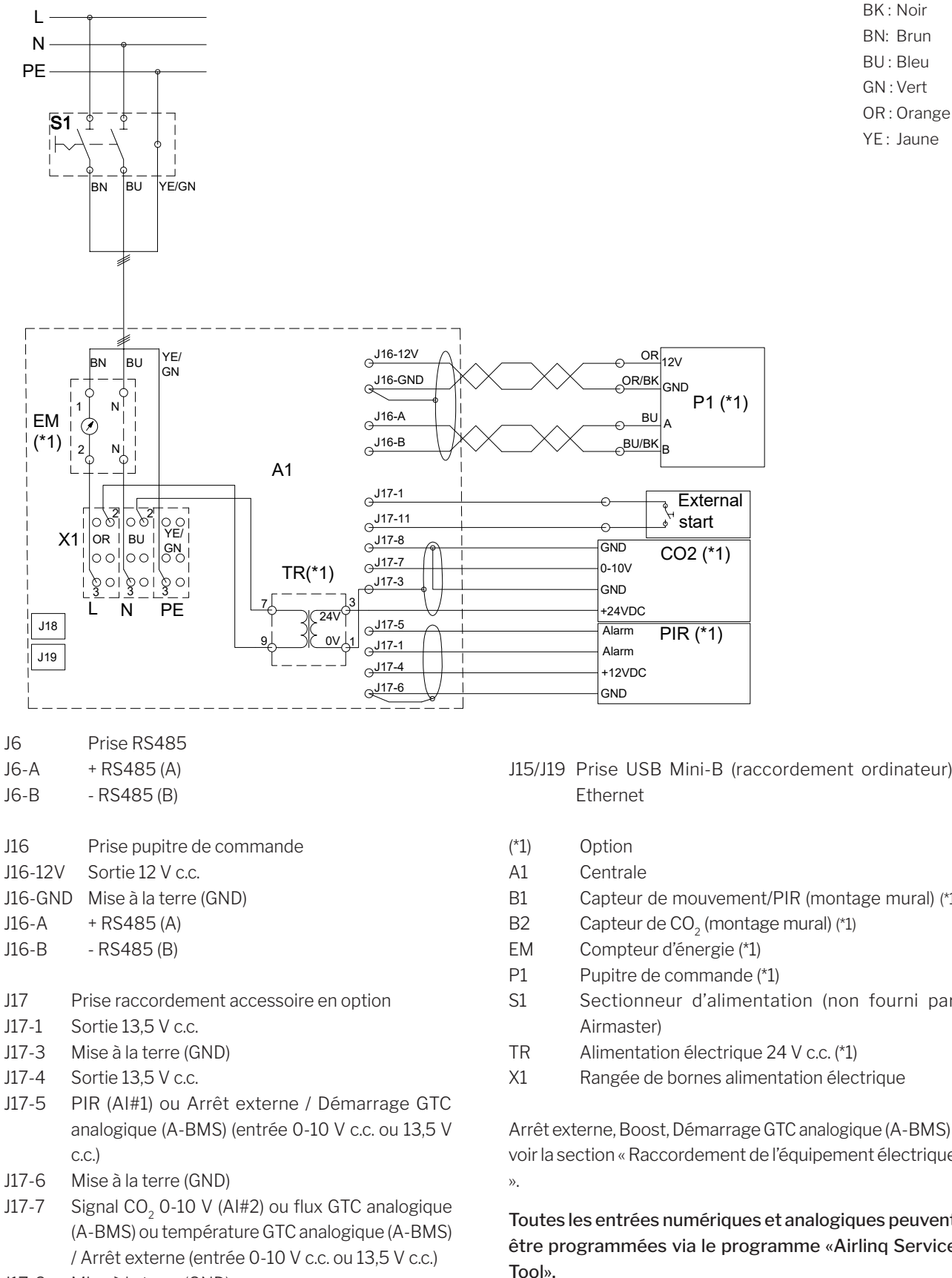

J17-8 Mise à la terre (GND)

- J17-11 Démarrage externe (AI#3) ou Arrêt externe / Démarrage GTC analogique (A-BMS) (entrée 0-10 V c.c. ou 13,5 V c.c.)
- J17-12 GND
- J18 Prise GTC (LON®, KNX®, MODBUS®, BACnetTM)
- J15/J19 Prise USB Mini-B (raccordement ordinateur),
- B1 Capteur de mouvement/PIR (montage mural) (\*1)
- S1 Sectionneur d'alimentation (non fourni par
- X1 Rangée de bornes alimentation électrique

Arrêt externe, Boost, Démarrage GTC analogique (A-BMS) : voir la section « Raccordement de l'équipement électrique

Toutes les entrées numériques et analogiques peuvent être programmées via le programme «Airlinq Service

## Raccordement standard AM 500 et 800 avec AQC-L (contrôleur noir)

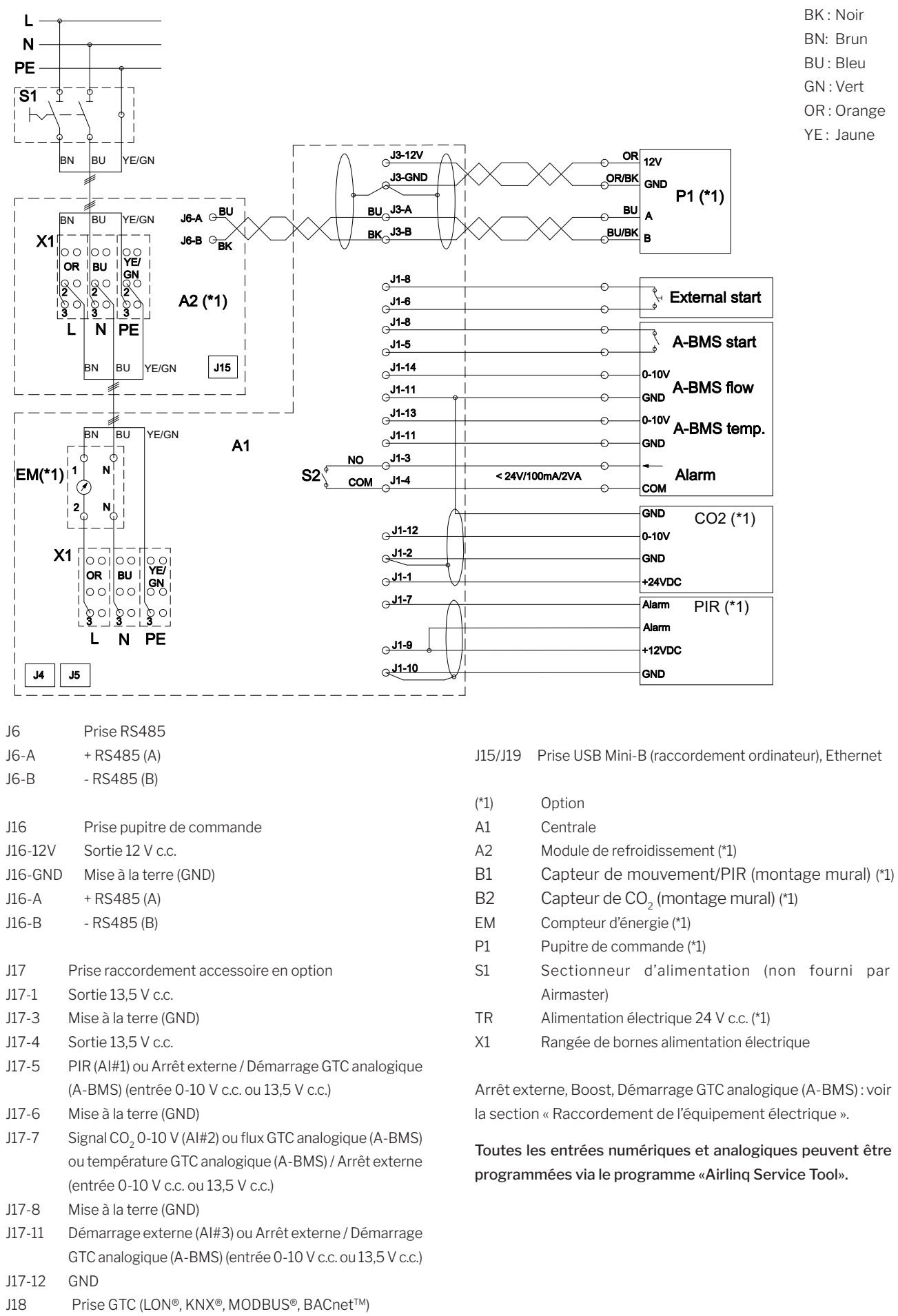

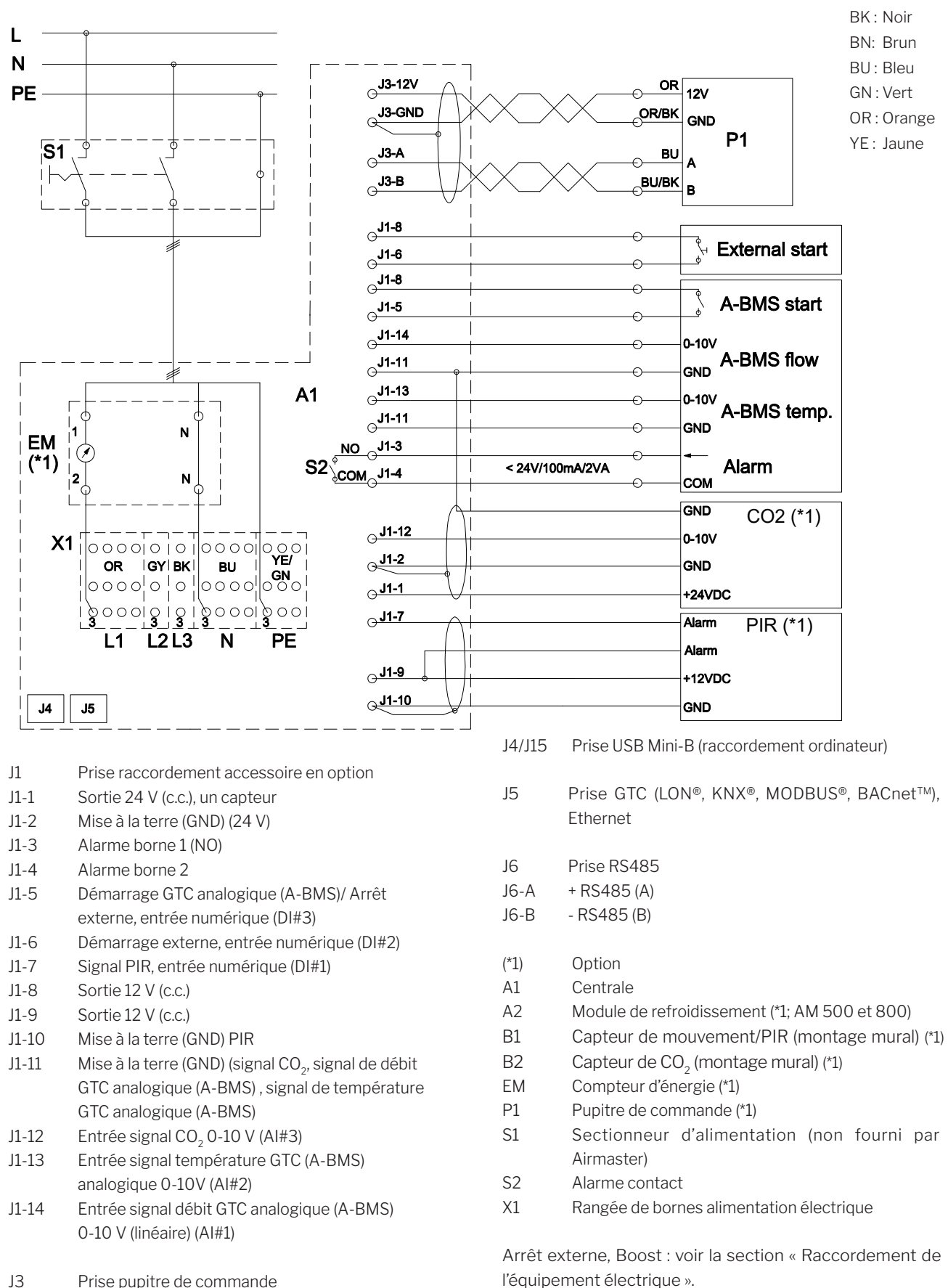

Toutes les entrées numériques et analogiques peuvent être programmées via un ordinateur à l'aide du programme « Airlinq Service Tool ».

J3-12V Sortie 12 V (c.c.)

J3-A + RS485 (A) J3-B - RS485 (B)

J3-GND Mise à la terre (GND) (12 V)

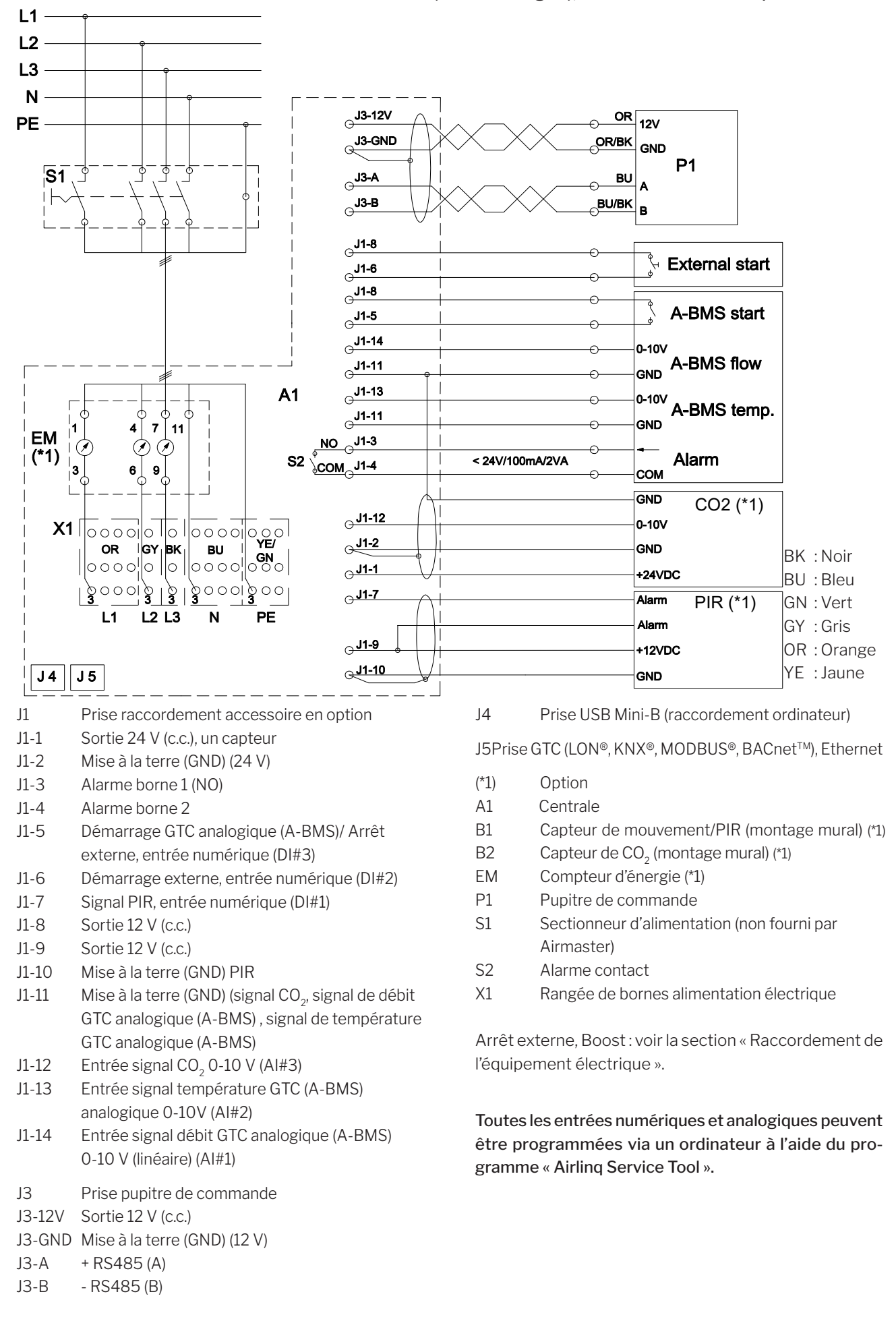

Raccordement standard AM 1000 avec AQC-P (contrôleur gris), raccordement monophasé

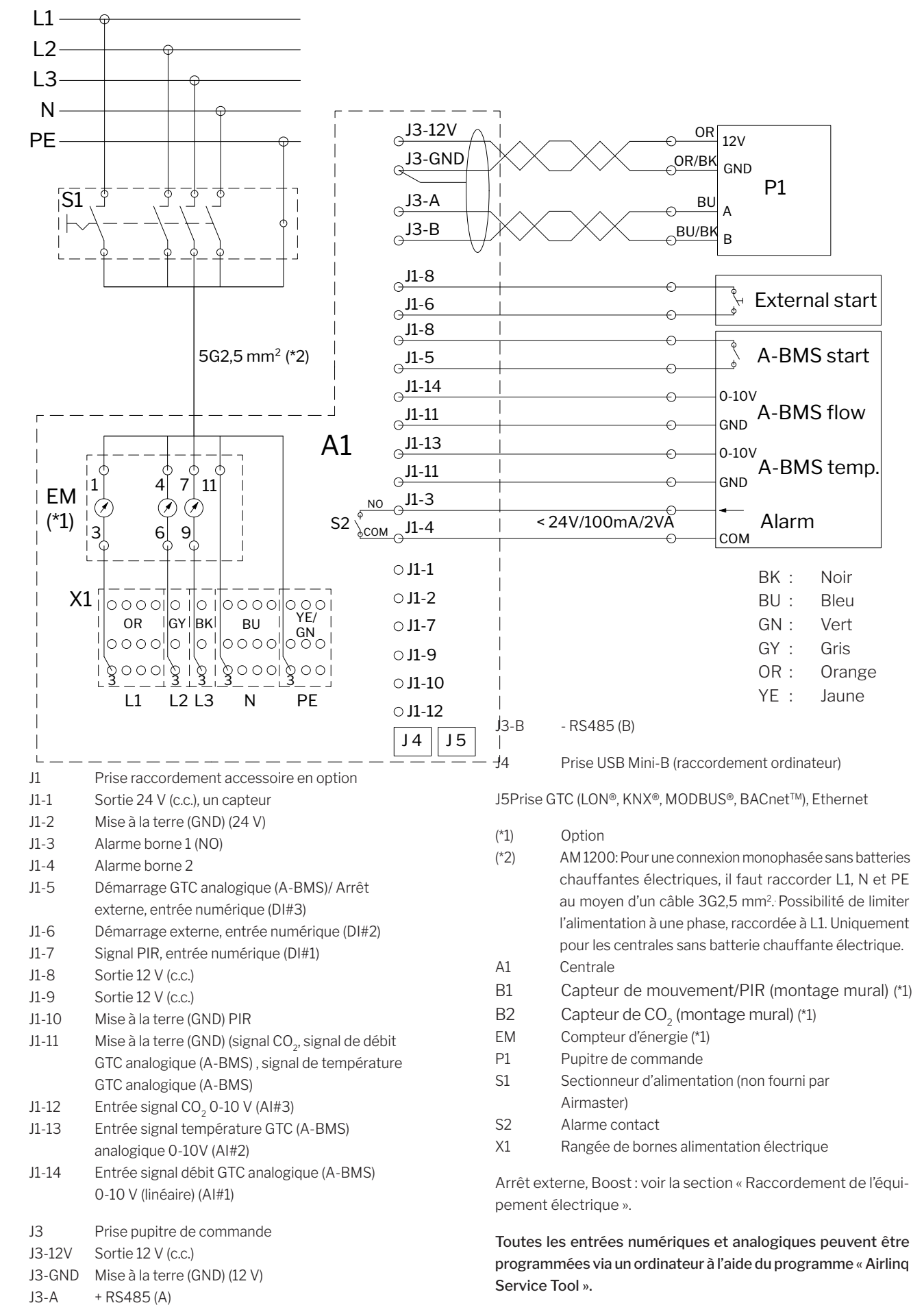

## Raccordement standard AM 1000 et 1200 avec AQC-P (contrôleur gris)

#### Raccordement des éléments AM 1000

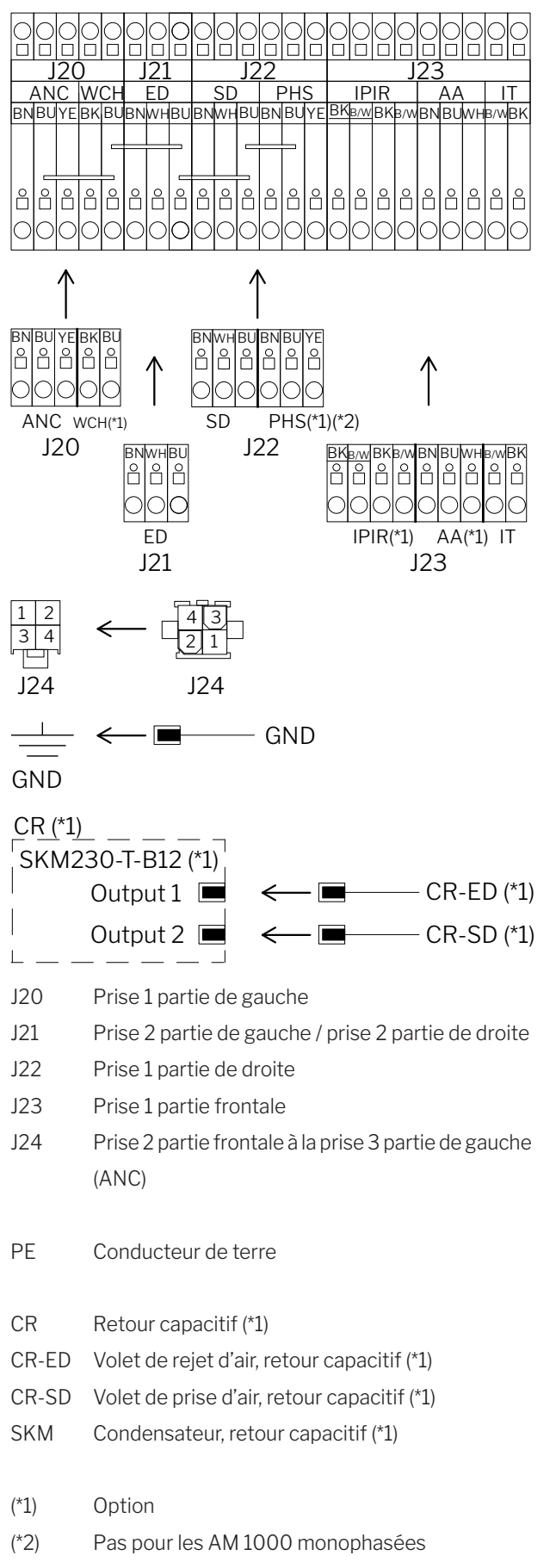

#### Raccordement des éléments AM 1000 et RC 1000

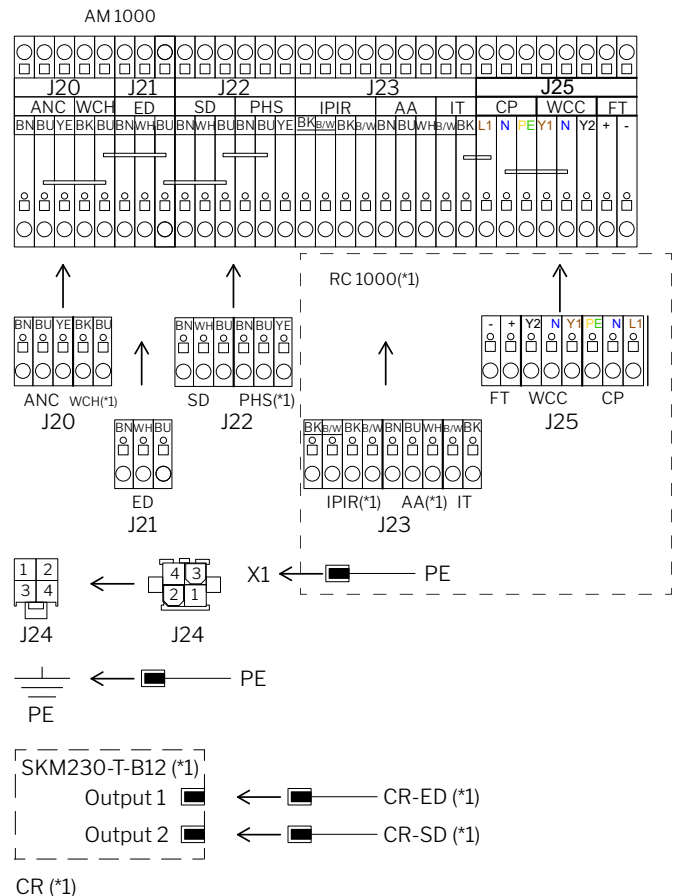

- J20 Prise 1 partie de gauche
- J21 Prise 2 partie de gauche / prise 2 partie de droite
- J22 Prise 1 partie de droite
- J23 Prise 1 partie RC 1000
- J24 Prise 2 partie frontale à la prise 3 partie de gauche (ANC)
- J25 Prise 2 partie RC 1000
- X1 Rangée de bornes alimentation électrique
- PE Conducteur de terre
- CR Retour capacitif (\*1)
- CR-ED Volet de rejet d'air, retour capacitif (\*1)
- CR-SD Volet de prise d'air, retour capacitif (\*1)
- SKM Condensateur, retour capacitif (\*1)
- (\*1) Option

(\*2) Pas pour les AM 1000 monophasées

#### Raccordement de la section échangeur, AM 1200

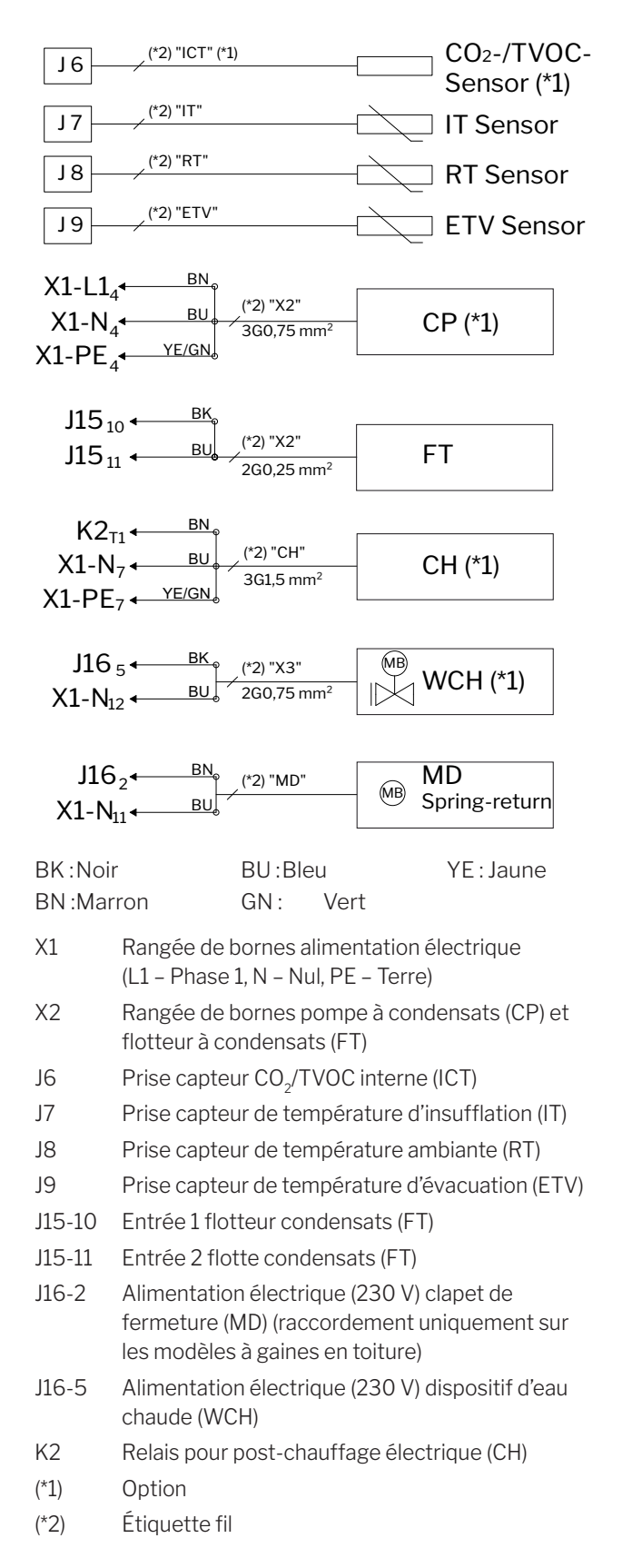

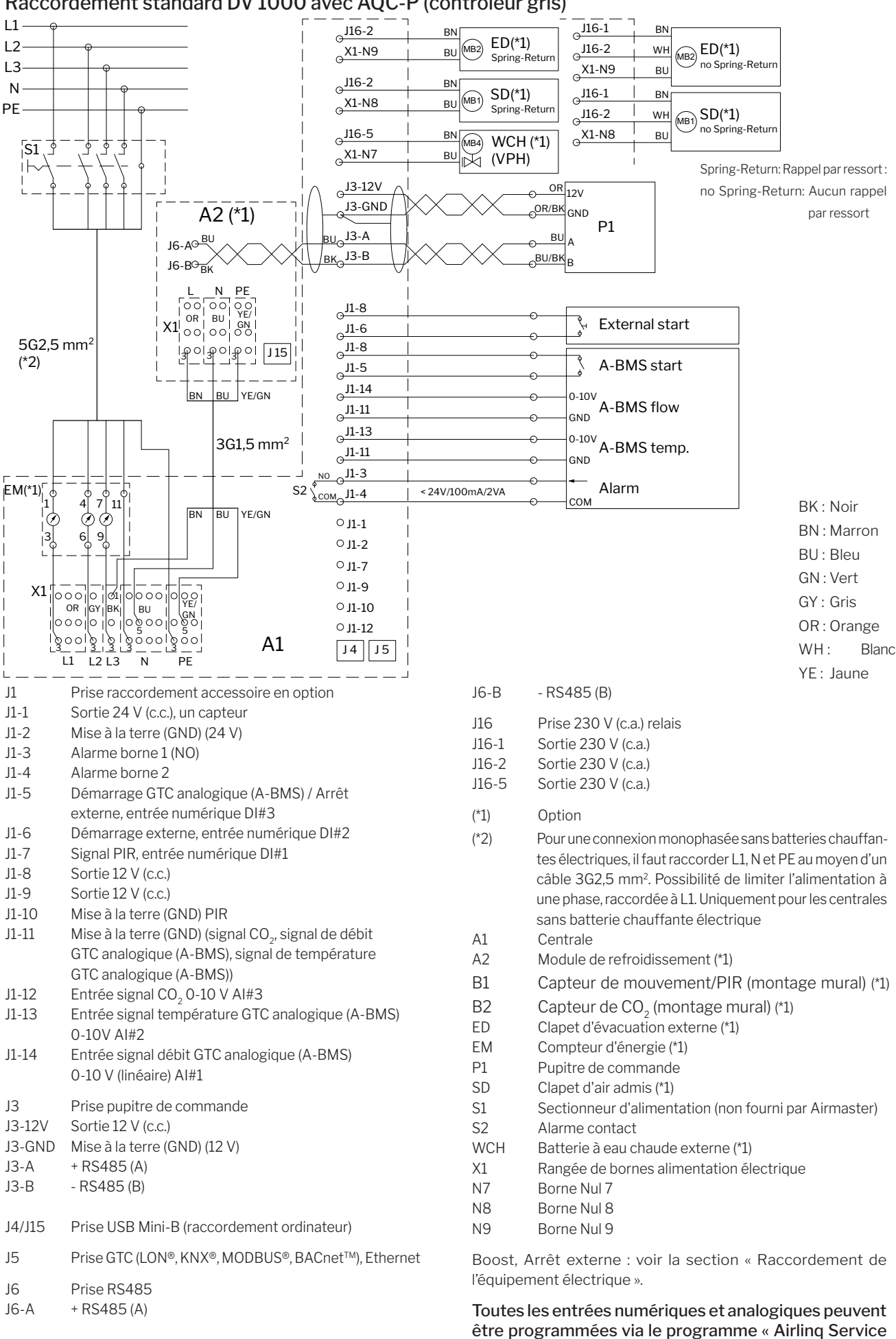

## Raccordement standard DV 1000 avec AQC-P (contrôleur gris)

Tool ».

## Schéma électrique pour systèmes Airlinq BMS types

Centrales isolées, un seul pupitre système

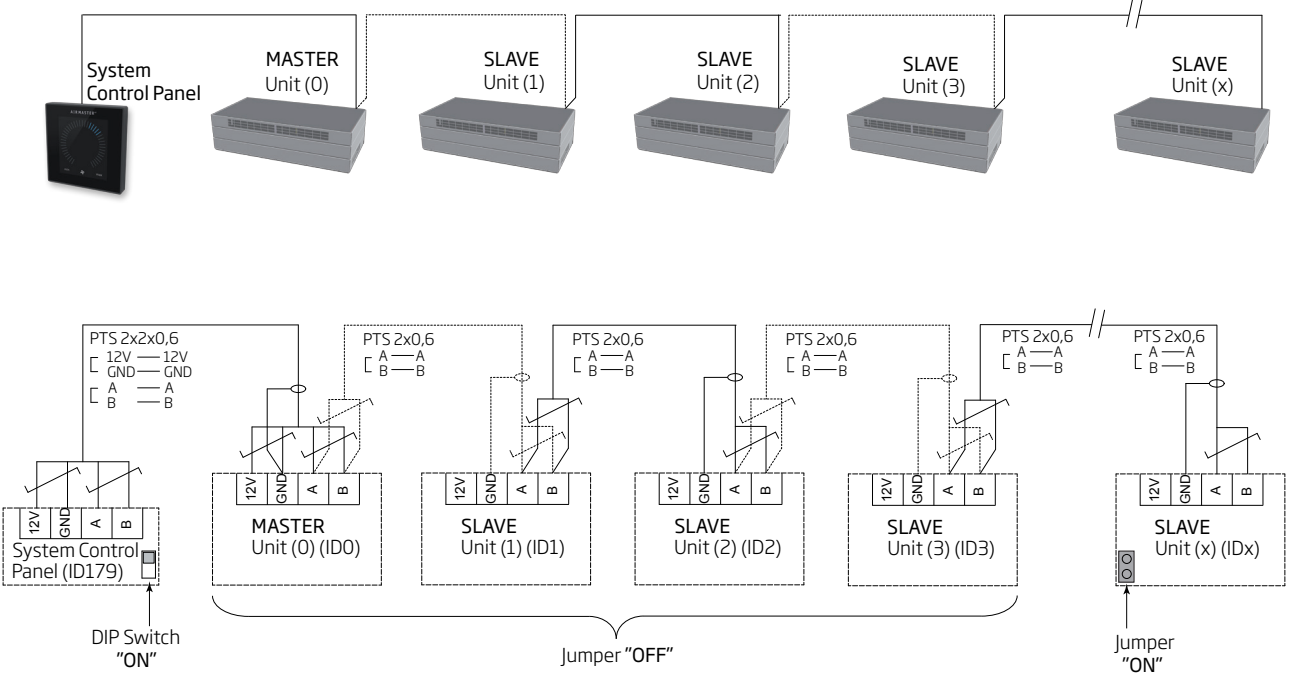

## Centrales isolées avec module de refroidissement, un seul pupitre système

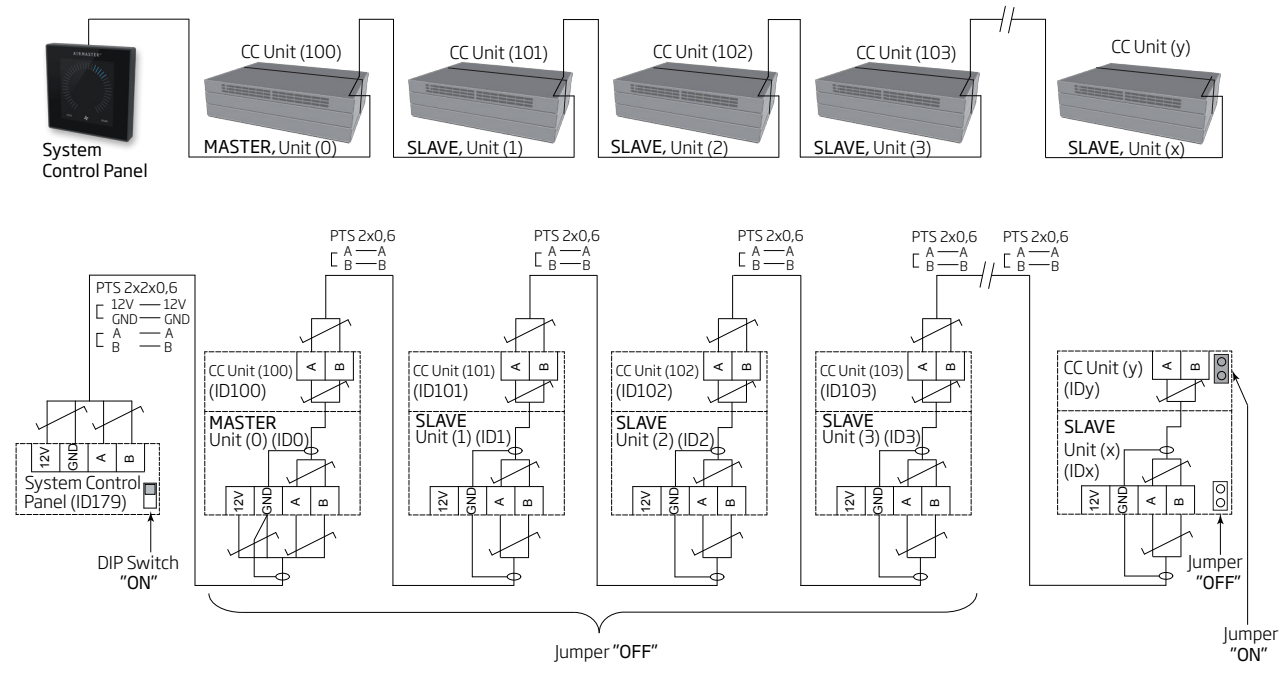

## Centrales isolées avec module de refroidissement et pupitres de groupe, un seul pupitre système

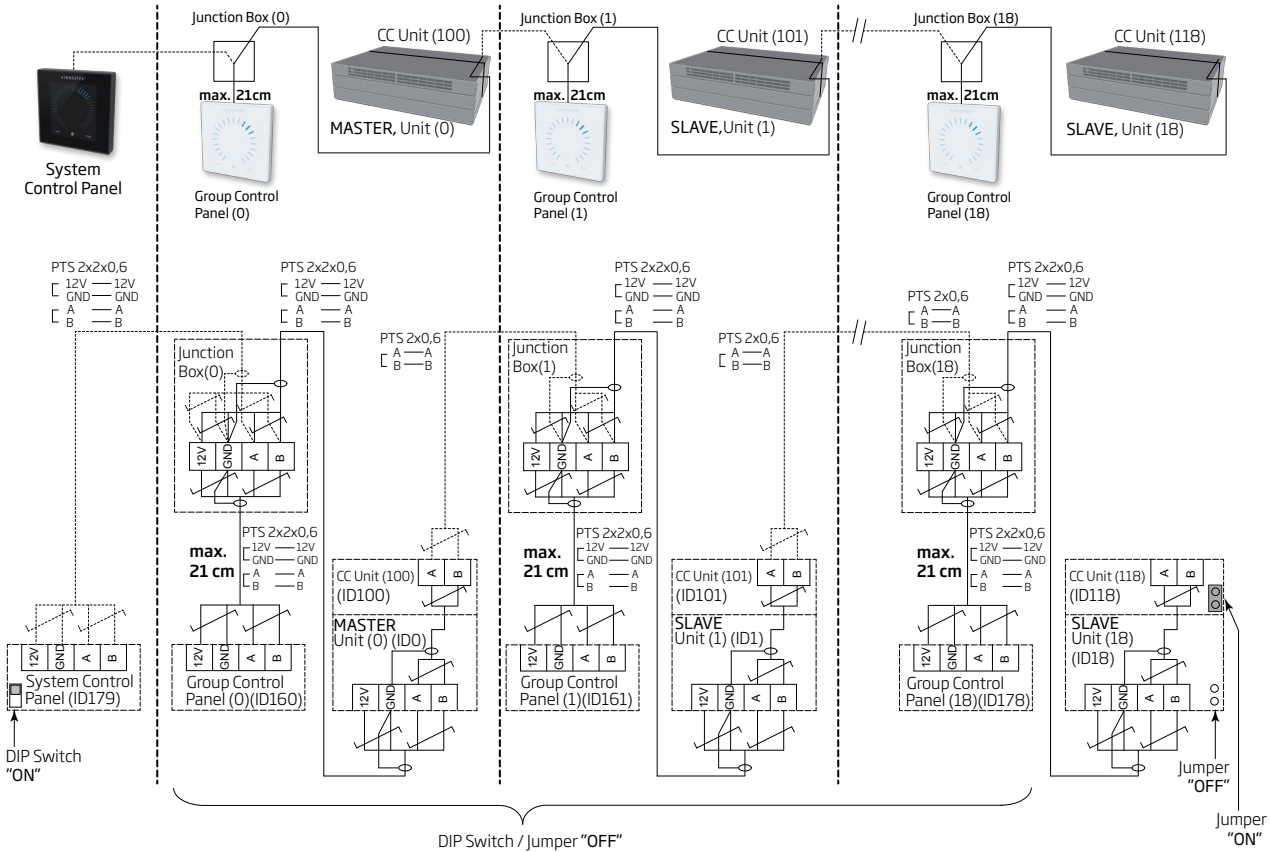

*La boîte de distribution (Junction Box) doit être montée à proximité immédiate du pupitre. Toute autre longueur de câble (max. 21 cm) est interdite et pourrait entraîner des erreurs de communication.*

## Système mixte

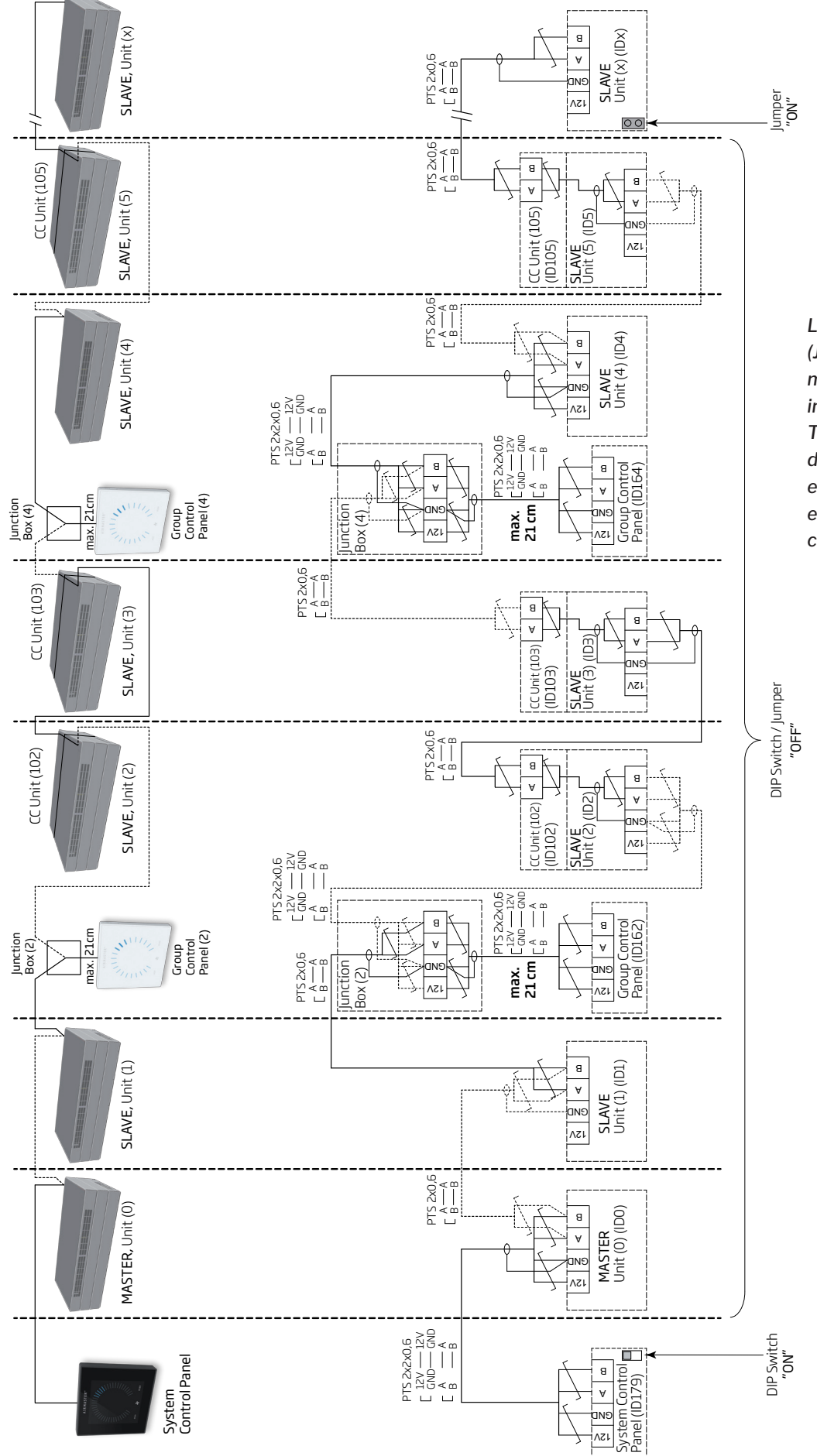

*La boîte de distribution (Junction Box) doit être montée à proximité immédiate du pupitre. Toute autre longueur de câble (max. 21 cm) est interdite et pourrait entraîner des erreurs de communication.*

# Raccordement réseau (GTC)

Sur AM 500, 800, 900, 1000 et 1200, DV 1000 avec AQC-P (contrôleur gris), la fiche de réseau est désignée J5.

Sur AM 150, 300, 500 et 800 avec AQC-L (contrôleur noir), la fiche de réseau est désignée J18.

*Le câble de raccordement doit être sélectionné conformément à la norme GTC.*

*Pour de plus amples informations sur la GTC numérique (D-BMS ), veuillez consulter le site web d'Airmaster à l'adresse http://www.airmaster-as.com/fr.*

## LON®

Raccordement

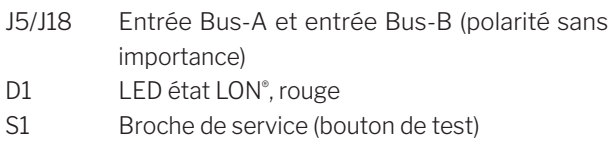

## Test

La LED état clignote.

## Identification

Chaque module de réseau comprend un ID Neuron® . Ce numéro d'identification estindiqué sur une étiquette fournie avec le module/collée sur le contrôleur de la centrale. Par exemple :

## **AQC LON 07 00 10 61 88 00**

Afin d'identifier les unités durant la programmation, vous pouvez également appuyer sur le bouton de test du module de réseau.

## Recommandations pour le câblage

Une liste des câbles conformes aux directives « Echelon® wire guidelines » est disponible surle site http://www.echelon. com/ ("Junction Box and Wiring Guidelines' engineering bulletin").

## KNX®

#### Raccordement

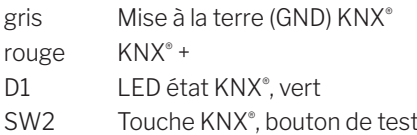

#### Test

La LED état est allumée en vert pendant la programmation.

#### Adressage

Tous les modules de réseau sont fournis avec la même adresse : 15.15.254.

Afin d'identifier les unités et d'établir la communication, appuyez sur le bouton de test du module de réseau. Le bouton de test fait passer les unités en mode de programmation pour vous permettre, entre autres, de remplacer l'adresse par une adresse unique au sein du système.

#### Recommandations pour le câblage

Câble de données certifié KNX® TP (Twisted Pair) ou STP (Shielded Twisted Pair). Une liste est disponible sur le site web à l'adresse https://www.knx.org.

## Raccordement des unités (Unit)

2 câbles à paire torsadée (1 paire) pour la mise à la terre KNX® et KNX® +

Selon les directives « KNX Association guidelines » [KNX® TP1 Installation, KNX® Association], il n'est généralement pas nécessaire de raccorder le blindage au câble de données en cas d'utilisation d'un câble KNX® standard type (tel que KNX® TP1) dans l'installation.

## **BACnet™/IP**

#### Raccordement

Port 1 Entrée (3) Port 2 Sortie (4) NS LED état, GTC (1) MS LED état, Module (2) Link/Activity Port 1 (5) et Port 2 (6)

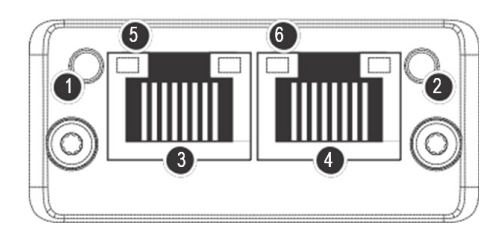

## Identification

Chaque module de réseau est doté d'un ID d'unité unique. Ce numéro d'identification est indiqué sur une étiquette fournie avec le module/collée sur le contrôleur de la centrale. Par exemple :

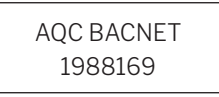

Le numéro d'identification peut être lu à l'aide du programme Airlinq Service Tool dans la fenêtre d'état.

## Recommandations pour le câblage

Au minimum un câble de données AWG 24 CAT 5e STP (Shielded Twisted Pair) avec une prise RJ45. La longueur maximale recommandée pour un segment IP avec câbles AWG 24 est de 70 m.

## Test

Scannage du réseau, par exemple, via le programme IP configuration tool (disponible au téléchargement sur le site web d'Airmaster) avec un ordinateur raccordé directement au module de réseau ou en contrôlant la LED MS (allumée en vert).

## Raccordement des unités (Unit)

#### Avec AQC-L (contrôleur noir) :

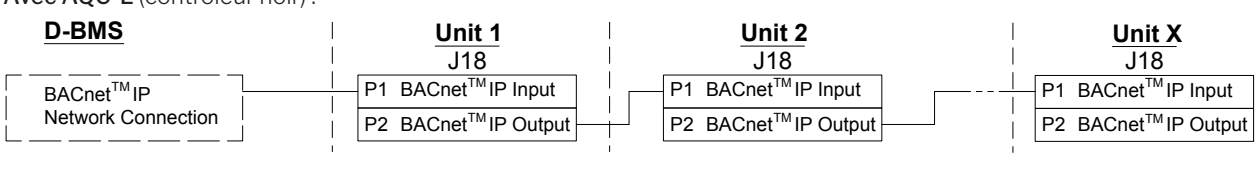

#### Avec AQC-P (contrôleur gris) :

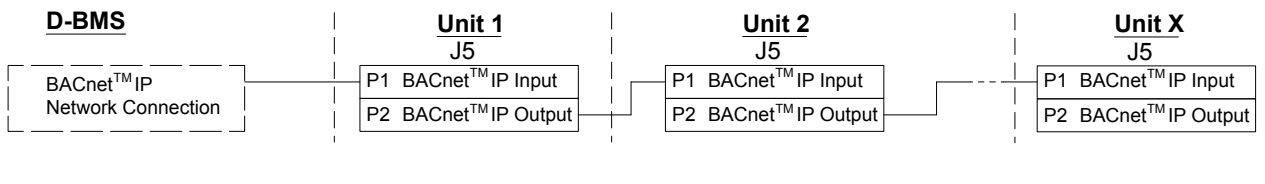

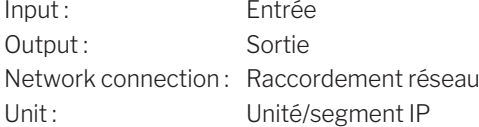

## **BACnet™ MS/TP**

#### Raccordement

- 1 NS : LED état, GTC
- 2 MS : LED état, Module
- 3 Fiche BACnet™
	- Pin 1 Signal common / GND
	- Pin 2 Data / Bus-B
	- Pin 3 Shield
	- Pin 4 Data + /Bus-A
	- Pin  $5 /$ .

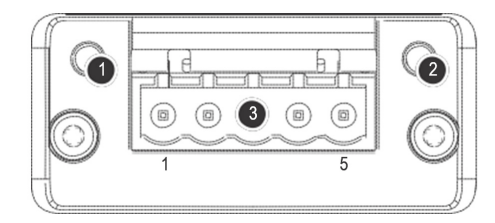

#### Test

La LED MS est allumée en vert.

#### Identification

Chaque module de réseau est doté d'un ID d'unité unique. Ce numéro d'identification est indiqué sur une étiquette fournie avec le module/collée sur le contrôleur de la centrale. Par exemple :

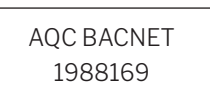

Le numéro d'identification peut être lu à l'aide du programme Airlinq Service Tool dans la fenêtre d'état.

## Raccordement des unités (Unit)

#### Avec AQC-L (contrôleur noir) :

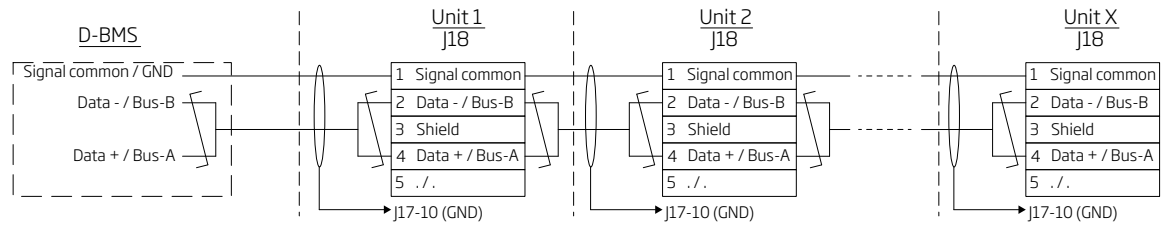

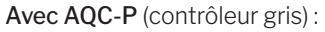

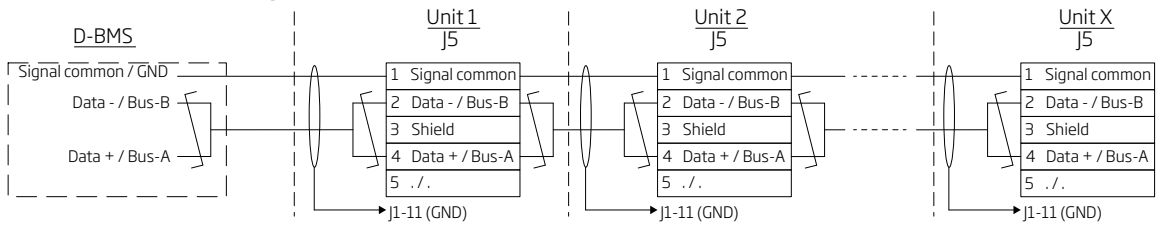

#### Adressage standard

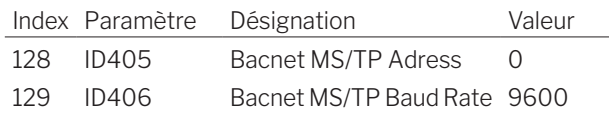

L'adressage peut être réalisé à l'aide du programme Airlinq Service Tool ou directement via le réseau.

*Les raccords de terminaison des systèmes BACnetTM MS/TP doivent être réalisés conformément à la norme applicable au système.*

#### Recommandations pour le câblage

Câble de données STP (Shielded Twisted Pair) (2+1 ou 2x2) conformément à la norme « ANSI/ASHRAE Addendum to ANSI/ASHRAE Standard 135-2008 ».

Impédance caractéristique entre 100 et 130 ohm. La capacité électrique entre les câbles doit être inférieure à 100 pF par mètre. La longueur maximale recommandée pour un segment MS/TP avec un câble AWG 18 est de 1 200 m. Le blindage est mis à la terre conformément au plan ci-dessous.

#### MODBUS® RTU RS485

#### Raccordement

#### Prise MODBUS®

- Pin 1 Mise à la terre (Signal common / GND)
- Pin 2 Entrée Bus-B (input)
- Pin 3 Sortie Bus-B (output)
- Pin 4 Entrée Bus-A (input)
- Pin 5 Sortie Bus-A (output)
- D9 Communication MODBUS®, LED jaune
- D8 Erreur MODBUS<sup>®</sup>, LED rouge

Réglage de l'interrupteur DIP :

- SW1: Réglé sur « On » sur les première et dernière unités de la chaîne. Réglé sur « Off » sur toutes les autres unités.
- SW2/3 : Réglé sur « On » lorsque le bus exige « failsafe biasing » (polarisation de sécurité). Sinon, réglé sur « Off ».

#### Test

La LED D8 signale une erreur (clignote en rouge) jusqu'à ce que le module soit programmé.

#### Adressage standard MODBUS®:

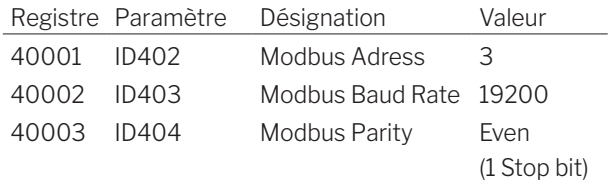

L'adressage peut être réalisé à l'aide du programme Airlinq Service Tool ou directement via le réseau.

*Les interrupteurs DIP SW1, 2 et 3 doivent être réglés conformément à la norme et à l'installation applicables aux systèmes.*

#### Recommandations pour le câblage

Câble de données STP (Shielded Twisted Pair) (2+1 ou 2x2) conformément au guide « Modbus Serial Line Protocol and Implementation Guide V1.02 » www.modbus.org.

Un câble de données AWG 24 STP (2+1 ou 2x2) suffit normalement pour la communication de données MODBUS<sup>®</sup>. Le blindage est mis à la terre conformément au plan ci-dessous.

## Raccordement des unités (Unit)

Avec AQC-L (contrôleur noir) : GND 2 Bus-B input Bus-B output **Bus-A input** Bus-A output **Unit 1**  $D-BMS$ GND Bus-B Bus-A GND 2 Bus-B input Bus-B output **Bus-A input** 5 Bus-A output **Unit 2** J18  $\blacktriangleright$  J17-10 (GND)  $\blacksquare$  J17-10 (GND) **GND** 2 Bus-B input 3 Bus-B output **Bus-A input** Bus-A output **Unit x** J18 J17-10 (GND)

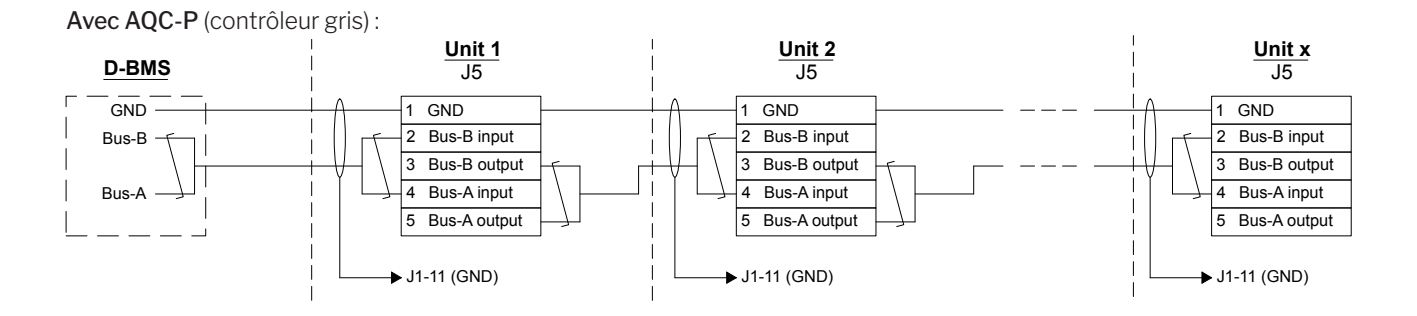

# Airmaster Airlinq® Online (Ethernet)

La LED état clignote en orange lorsque la centrale est raccordée au secteur. Lors du raccordement du module au

réseau local, la LED port clignote en vert.

Raccordement

LED état (1) Port - Entrée (2) LED port (3)

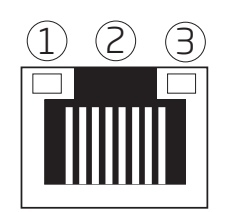

Test

## Identification

Chaque module de réseau est doté d'une adresse MAC unique à la livraison. Cette adresse MAC est indiquée sur une étiquette fournie avec le module/collée sur le contrôleur de la centrale. Par exemple :

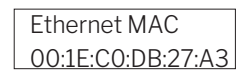

Le numéro de série de la centrale est transféré au module de réseau. Après le raccordement à Internet, vous pouvez communiquer avec la centrale via Airlinq Online.

La carte Ethernet doit être connectée à un commutateur réseau/hub à l'aide d'un câble de raccordement afin d'établir une connexion avec Airlinq Online.

## Recommandations pour le câblage

Au minimum un câble de données AWG 24 CAT 5e STP (Shielded Twisted Pair) avec une prise RJ45. La longueur maximale recommandée pour un segment IP avec câbles AWG 24 est de 70 m.

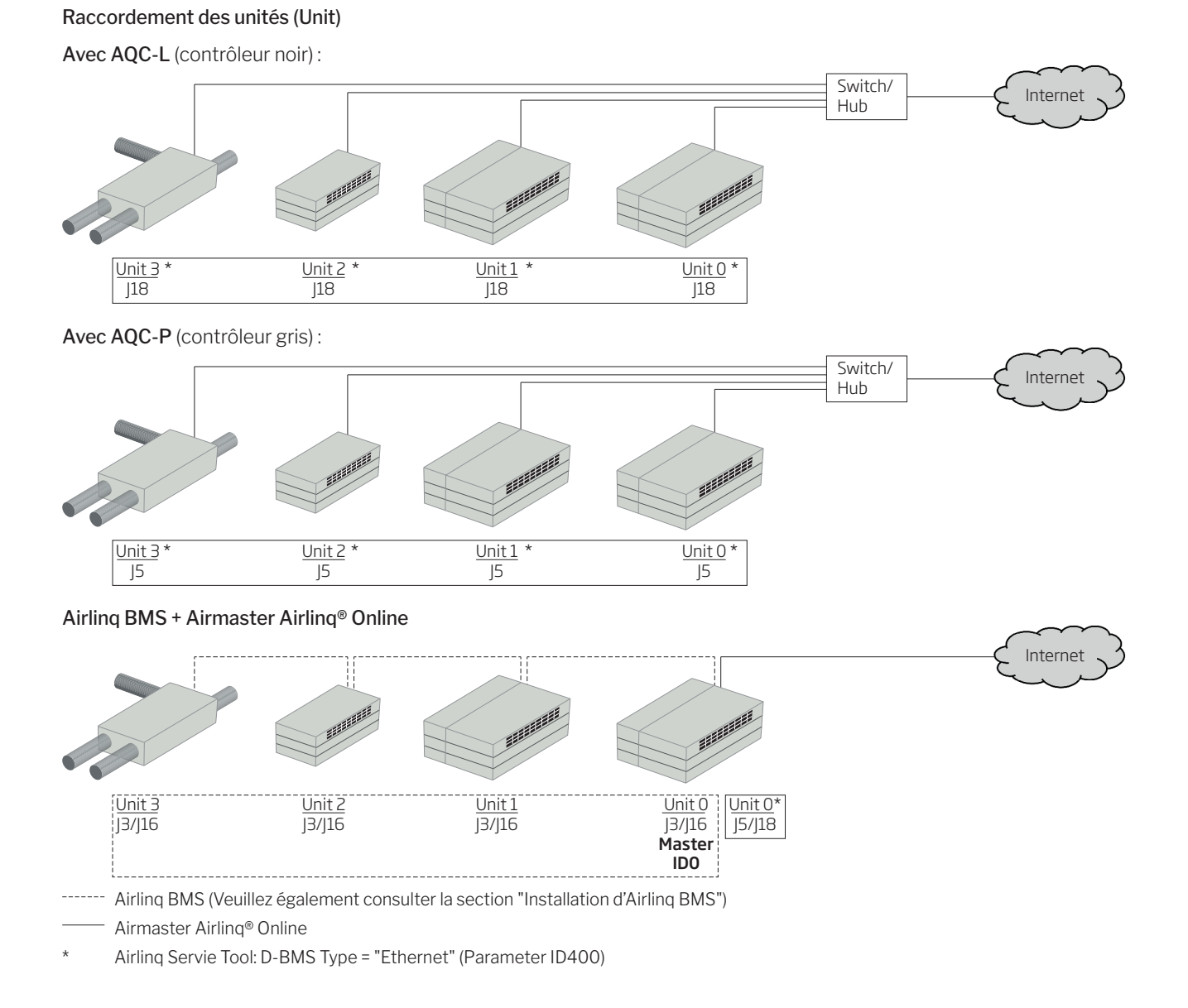

#### Annexe 1 - 38

# Annexe 2 Descriptions des erreurs

Des problèmes de démarrage peuvent être dus à de simples erreurs d'installation. Dès lors, veuillez passer en revue les descriptions ci-après pour vous assurer que l'installation est correcte.

- Erreur 1: L'affichage du débit d'air sur le pupitre de commande clignote simultanément à gauche et à droite (Airlinq Viva) ou passe d'un côté à l'autre (Airlinq Orbit).
- Cause : La connexion données entre le pupitre de commande et la centrale est coupée.

Erreur 2 : Aucun équipement 12 V ne fonctionne.

Cause : Les fils « 0-10 V » et « Mise à la terre » (GND) ont été inversés.

Erreur 3 : L'alarme des filtres s'enclenche peu de temps après le montage. (Uniquement DV 1000)

Cause : Le point de consigne n'est pas correctement réglé.

Réduisez le point de consigne du débit d'air à l'aide d'un ordinateur doté du programme Airlinq Service Tool.

Erreur 4 : La température d'insufflation (IT) est affichée en dehors des valeurs normales. (Uniquement DV 1000)

Cause : Le capteur de la température d'insufflation n'est pas correctement monté. Voir le chapitre « Montage », section « Composants externes ».

D'autres erreurs sont décrites dans le « manuel d'instructions ».

#### Erreur à hauteur d'Airlinq BMS

Erreur 5 : L'affichage du débit d'air sur le pupitre de commande clignote simultanément à gauche et à droite (Airlinq Viva) ou passe d'un côté à l'autre (Airlinq Orbit).

Cause :

- La connexion données de la centrale portant l'ID de communication ID0 a été interrompue.
- La centrale portant l'ID de communication ID0 n'est pas raccordée au secteur.

Erreur 6: La moitié des LED bleues clignote en alternance sur l'affichage du débit d'air sur le pupitre de commande (Airlinq Viva).

Cause : La connexion données entre le pupitre de commande et son maître de groupe est interrompue.

Erreur 7 : Les pupitres de commande affichent des avertissements et/ou alarmes au hasard.

Cause : Le câble de connexion données est, sur toutes les unités, raccordé à 12V, GND, A et B. Le raccordement doit être rectifié conformément à l'annexe 1 des présentes instructions.

Erreur 8: Une ou plusieurs unités du système ne sont pas visibles sur le bus de communication avec le programme Airlinq Service Tool, Airlinq User Tool ou sur Airlinq Orbit.

Cause :

- Certaines unités ne sont pas raccordées au secteur,
- Le câble pour la communication des données (A et B) a été inversé.
- La connexion données de certaines unités est interrompue ou n'a pas été montée conformément à l'annexe 1 des présentes instructions.
- L'ID de communication ou l'ID de groupe de certaines unités n'a pas été correctement programmé.
- Le cavalier et/ou les interrupteurs de certaines unités n'ont pas été réglés conformément à l'annexe 1 des présentes instructions.

Erreur 9: La moitié des LED bleues clignote en alternance sur tous les pupitres de commande Airlinq Viva et/ou le pupitre de commande Airlinq Orbit signale une erreur.

Cause : Court-circuit au niveau de la communication des données entre A et B.

Erreur 10 : Le pupitre de commande ne fonctionne pas (rien n'est allumé sur le panneau).

Cause :

- Le raccordement 12 V et GND a été inversé.
- 12 V et/ou GND ne sont pas raccordés ou sont interrompus.

Erreur 11: Un pupitre de commande ne fonctionne pas (rien n'est allumé sur le panneau) ou aucune communication de données sur le bus.

Cause : GND surle pupitre de commande n'est pas raccordé ou est interrompu.

Erreur 12 : La centrale a été arrêtée par l'alarme des condensats sans que des condensats ne soient présents dans le bac et le pupitre de commande ne fonctionne pas (rien n'est allumé sur le pupitre).

Cause : Court-circuit entre 12 V et GND.

Erreur 13: Les réglages de groupe ne sont pas visibles sur une ou plusieurs centrales portant l'ID de communication ID1, ID 2 … ID 19.

Cause :

- La connexion données est interrompue ou n'a pas été montée.
- Le câble pour la communication de données (A et B) a été inversé.
- L'ID de communication ou l'ID de groupe de certaines unités n'a pas été correctement programmé.
- Certaines unités n'ont pas été montées conformément au schéma Airlinq BMS.
- Le cavalier et/ou les interrupteurs de certaines unités n'ont pas été réglés correctement.

## Erreur à hauteur d'Airlinq Digital BMS

Voir le manuel Airlinq - Digital BMS (GTC numérique) apparenté sur le site web d'Airmaster à l'adresse www. airmaster-as.com/fr.

*- Cette page a été laissée en blanc intentionnellement -*

*- Cette page a été laissée en blanc intentionnellement -*

*- Cette page a été laissée en blanc intentionnellement -*

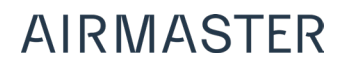

Airmaster Belgique Santvoortbeeklaan 23B 2100 Deurne Belgique

info@airmaster.be www.airmaster-as.com/fr Tel.: +32 (0)3 3001720

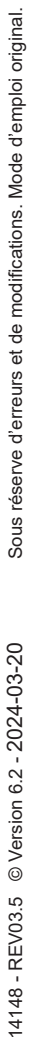

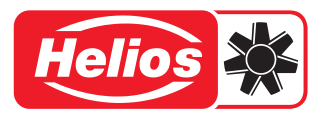

HELIOS VENTILATEURS 157 avenue Charles Floquet FR - 93150 Le Blanc-Mesnil

Tél. +33 1 48 65 75 61 Fax. +33 1 48 67 28 53 info@helios-fr.com www.helios-fr.com

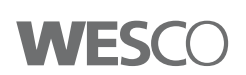

WESCO AG Tägerhardstrasse 110 CH - 5430 Wettingen

Tél. +41 56 438 12 12 Fax. +41 56 438 12 10 balance@wesco.ch www.wesco.ch